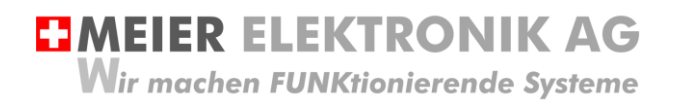

Bedienanleitung Seite 1 von 42

# Web-Relais / SMS Relais 4.0

Alarmierung mit Web-Portal Zugriff

IoTPilot Alarming

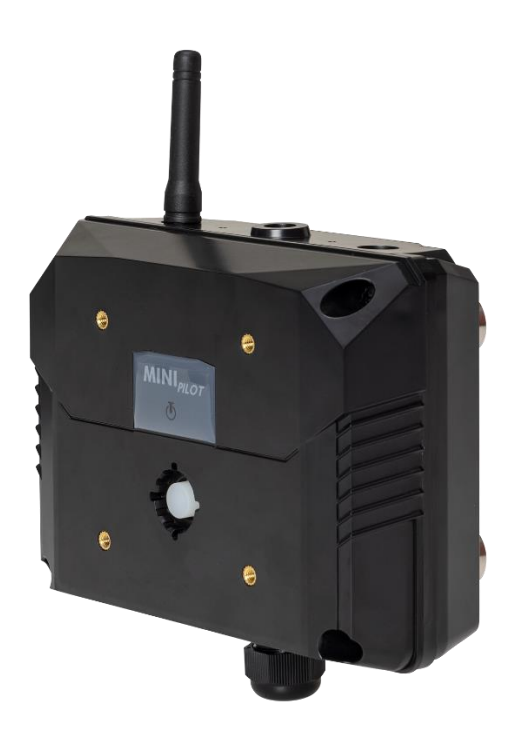

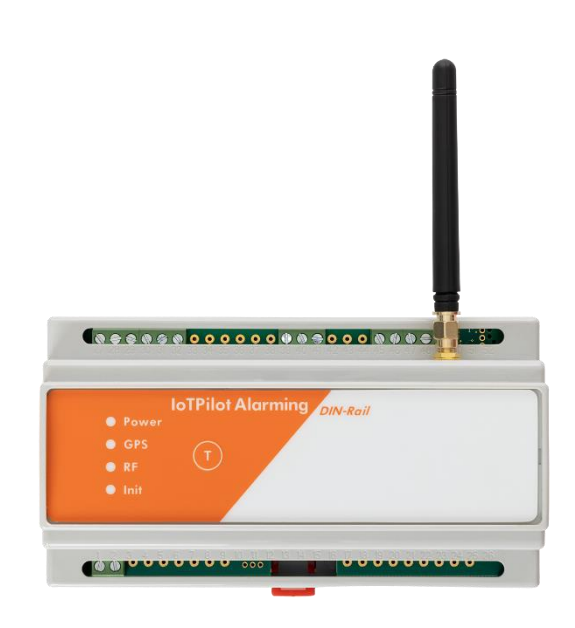

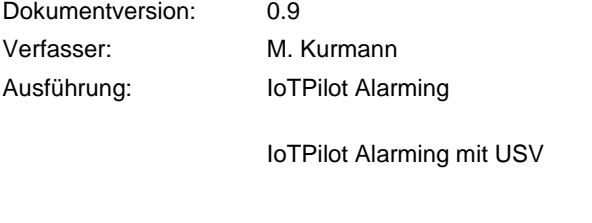

8x digitale Eingänge für Fehlermeldungen, 1x digitaler Ausgang für Quittierung.

8x digitale Eingänge für Fehlermeldungen, 1x digitaler Ausgang für Quittierung mit Batterie-Backup bei Spannungsverlust.

Projekt: 020001-xx-xx

**EMEIER ELEKTRONIK AG** Wir machen FUNKtionierende Systeme

#### Versionsübersicht

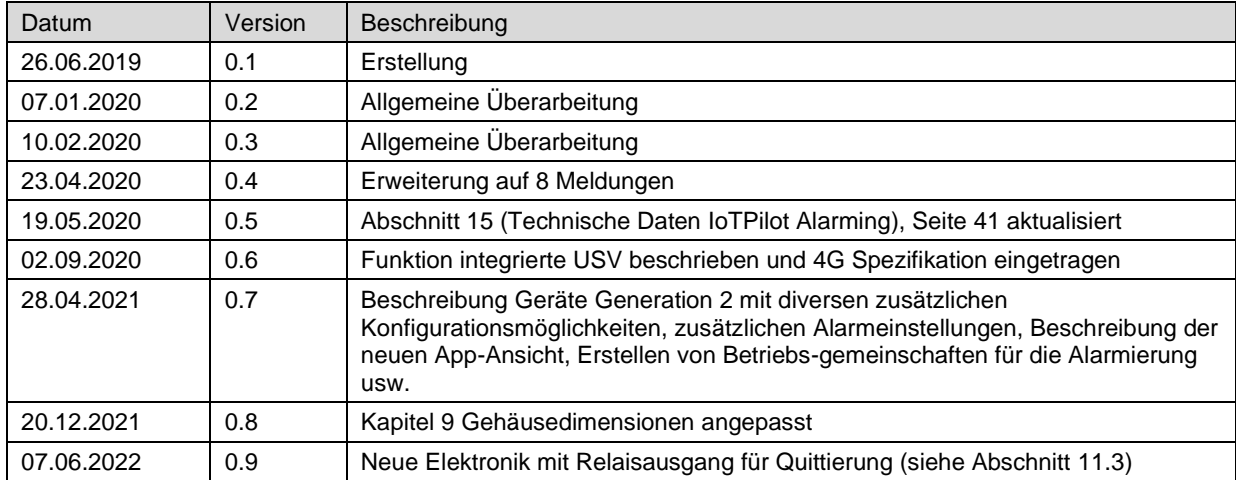

### **EMEIER ELEKTRONIK AG**

Wir machen FUNKtionierende Systeme

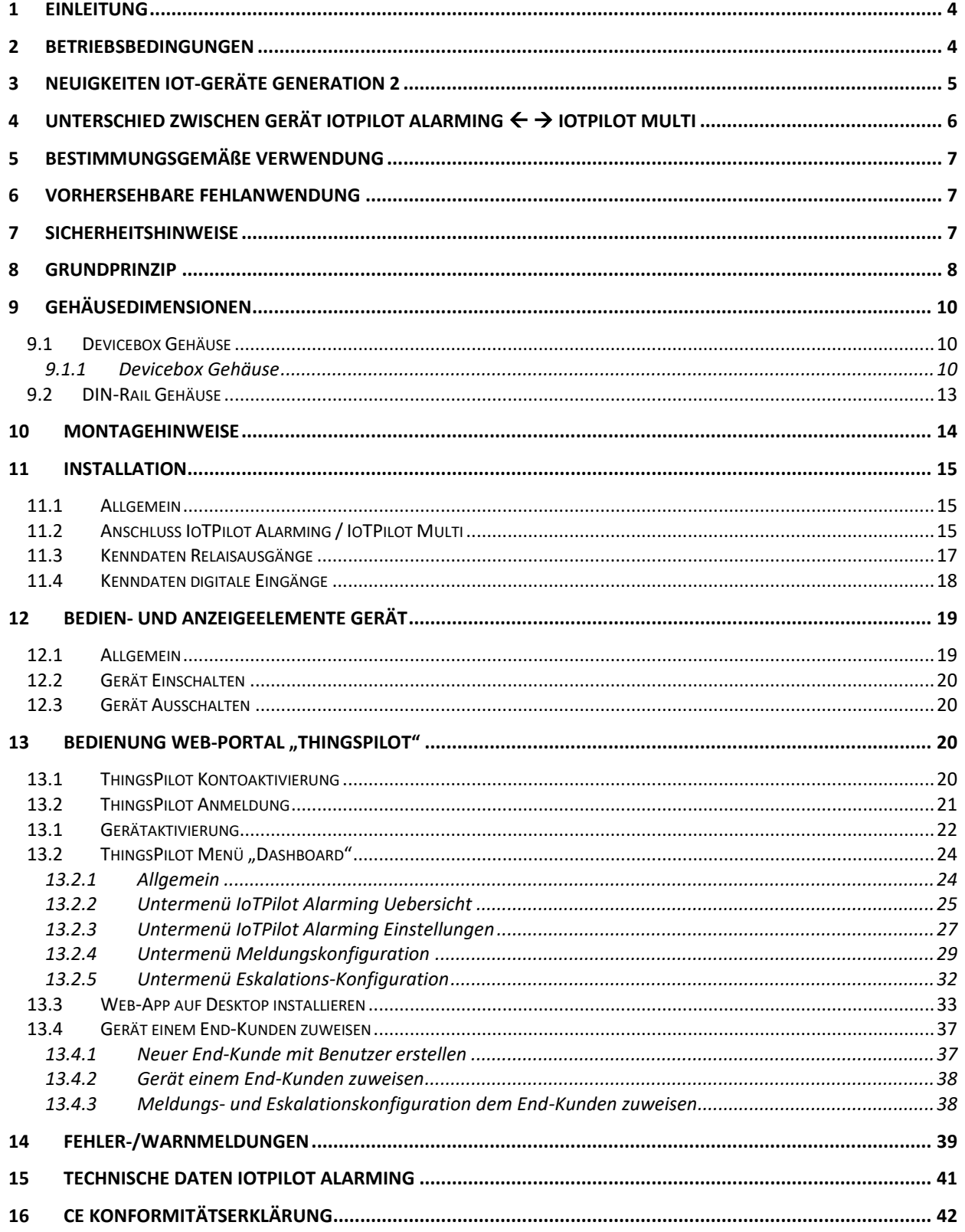

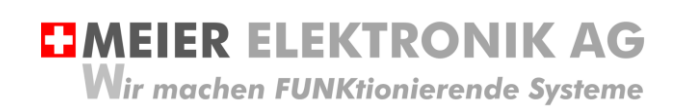

Bedienanleitung Seite 4 von 42

#### <span id="page-3-0"></span>**1 Einleitung**

Der IoTPilot-Alarming ist eine spezielle Ausführung der IoTPilot-Familie. Das Gerät besitzt 8 digitale Eingänge für 8 verschiedene Meldungen und einen Relaisausgang, welcher für 1s aktiviert wird, wenn auf der Cloud der oder die Fehler quittiert werden.

Auf dem Web-Portal (Cloud) kann der Benutzer entsprechende Meldungs-Empfänger definieren, welche bei Auslösung der (Fehler)-Meldung eine Benachrichtigung erhalten sollen. Jedem Meldungs-Empfänger kann man eine Priorität zugewiesen. Wird die Meldung durch die tiefere Priorität nicht quittiert, wird sie an die nächst-höhere Priorität weitergeleitet. Dadurch erhält man ein leistungsstarkes (Fehler)-Meldungs-Eskalationsmanagement.

#### <span id="page-3-1"></span>**2 Betriebsbedingungen**

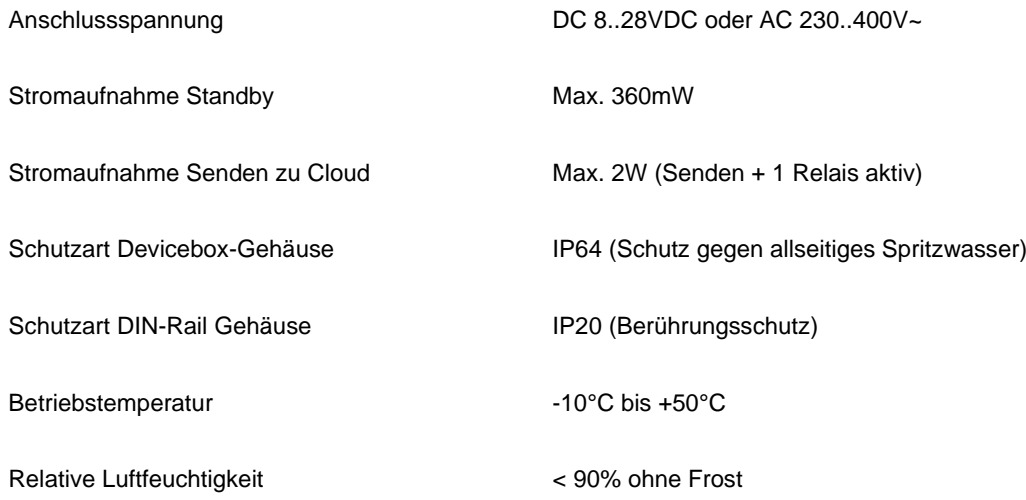

**EMEIER ELEKTRONIK AG** Wir machen FUNKtionierende Systeme

Bedienanleitung Seite 5 von 42

#### <span id="page-4-0"></span>**3 Neuigkeiten IoT-Geräte Generation 2**

Wenn Sie ein Gerät mit einer ID >0000001600 erworben haben, handelt es sich um ein Gerät der 2. Generation mit zusätzlichen Funktionen.

Wenn Sie bereits Geräte von uns im Einsatz haben, gibt die nachfolgende Auflistung eine Übersicht über die zusätzlichen Funktionen ab Gerätegeneration 2.

#### **Tabelle 1: Neue Funktionen Generation 2**

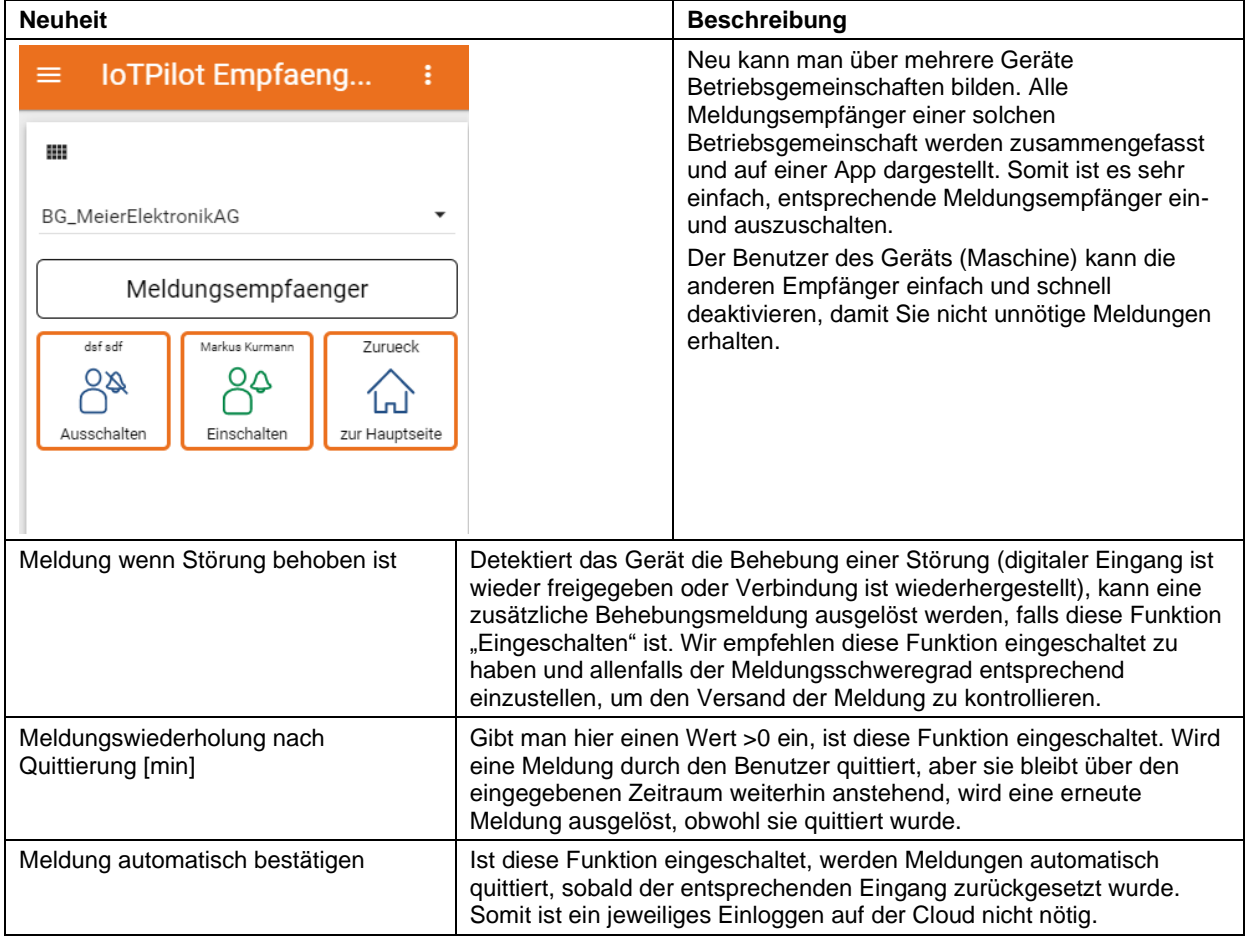

### <span id="page-5-0"></span>**4** Unterschied zwischen Gerät IoTPilot Alarming ← → IoTPilot Multi

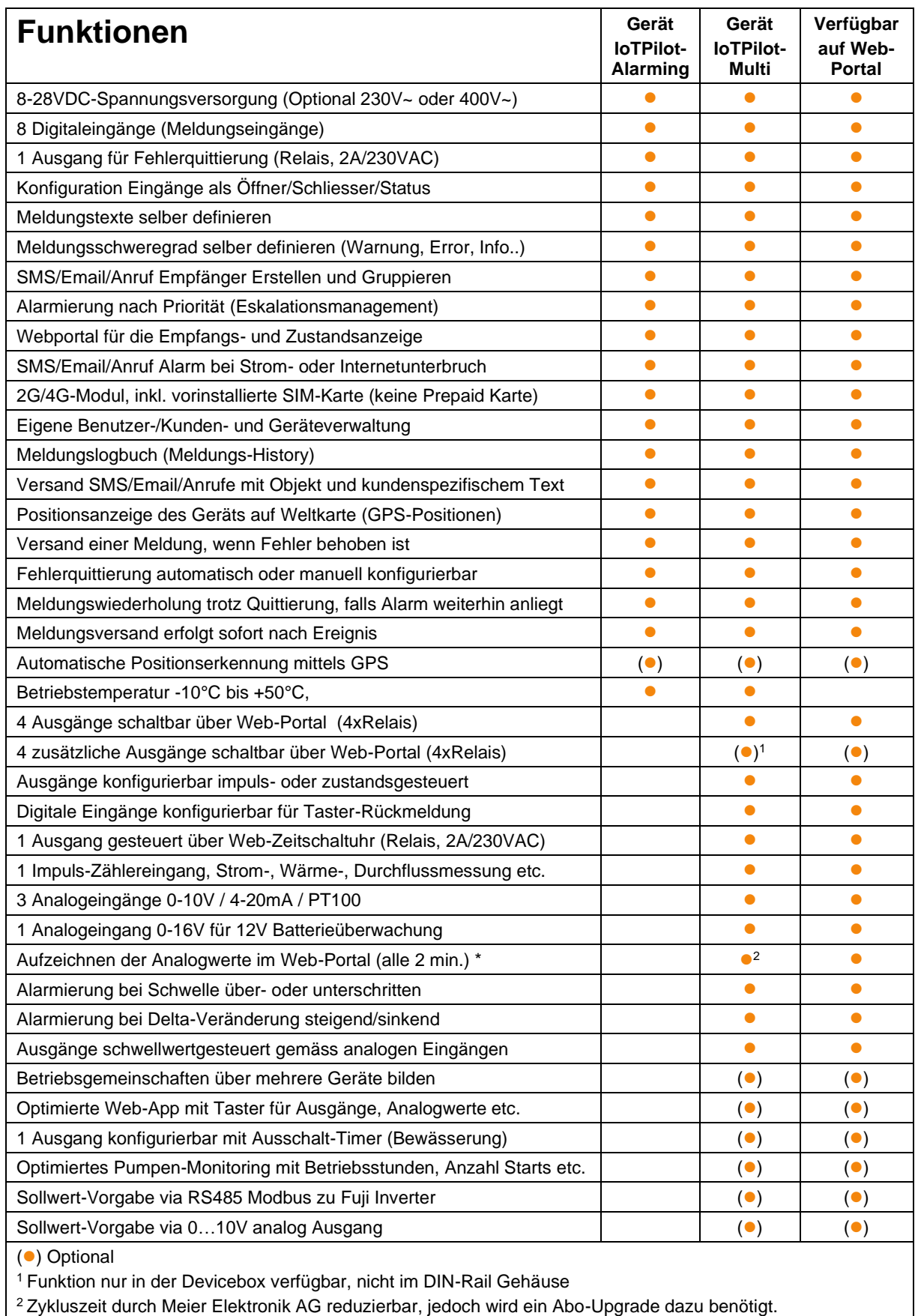

Meier Elektronik AG – Gewerbezone 61 – 6018 Buttisholz – Tel. 041 497 31 04 – Fax. 041 497 35 07

### **HMEIER ELEKTRONIK AG** Wir machen FUNKtionierende Systeme

Bedienanleitung Seite 7 von 42

#### <span id="page-6-0"></span>**5 Bestimmungsgemäße Verwendung**

Die Steuerung darf nur für die Alarmierung von nicht sicherheitsrelevanten Systemen eingesetzt werden.

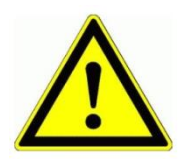

Dieses Produkt ist in dieser Konfiguration **NICHT** für sicherheitsrelevante Anwendungen einsetzbar, wo ein Defekt oder eine Fehlfunkton des Produkts zur Gefährdung von Personen oder grossen materiellen Schäden führen kann.

#### <span id="page-6-1"></span>**6 Vorhersehbare Fehlanwendung**

- 1. Entfernt der Benutzer die Antenne oder installiert man das Gerät ohne 2G oder 4G Netzabdeckung, ist keine Alarmierung möglich.
- 2. Schließen Sie nie externe Fremdspannung an den digitalen Eingängen an. Das würde das Gerät zerstören.

#### <span id="page-6-2"></span>**7 Sicherheitshinweise**

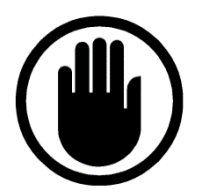

Die Installation, der Service und die Einstellungen der Steuerung dürfen nur durch elektrisch geschultes Personal durchgeführt werden. Es müssen zwingend immer alle Installations- und Sicherheitsnormen eingehalten werden.

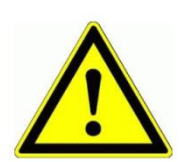

Vor der Inbetriebnahme ist anhand des Steuerungstypenschildes zu prüfen, ob die korrekte Betriebsspannung eingesetzt wird in Bezug auf Leistung und Spannung.

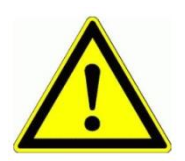

Das Alarmierungsgerät darf nur im stromlosen Zustand geöffnet werden.

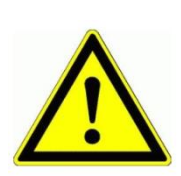

Niemals unter Spannung an den Klemmen arbeiten!

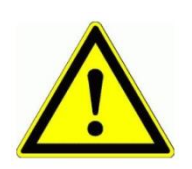

Niemals das Gerät mit Wasser waschen oder mit Wasserhochdruck reinigen.

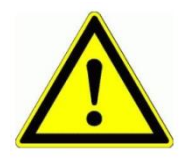

Wir das Gerät auf einer vibrierenden Oberfläche installiert, ist es zwingend auf Gummipuffer zu montieren, um allfällige Schwingungen zu reduzieren, damit die Lebensdauer nicht eingeschränkt wird.

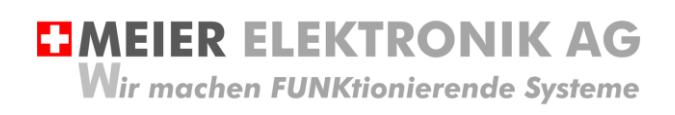

Bedienanleitung Seite 8 von 42

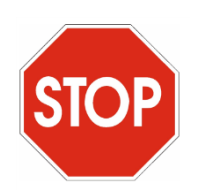

Das Alarmierungsgerät darf NICHT für sicherheitsrelevante Anwendungen eingesetzt werden, wo ein Defekt oder eine Fehlfunktion des Produktes zur Gefährdung von Personen oder zu materiellen Schäden führen kann.

#### <span id="page-7-0"></span>**8 Grundprinzip**

**Abbildung 1: Grundprinzip**

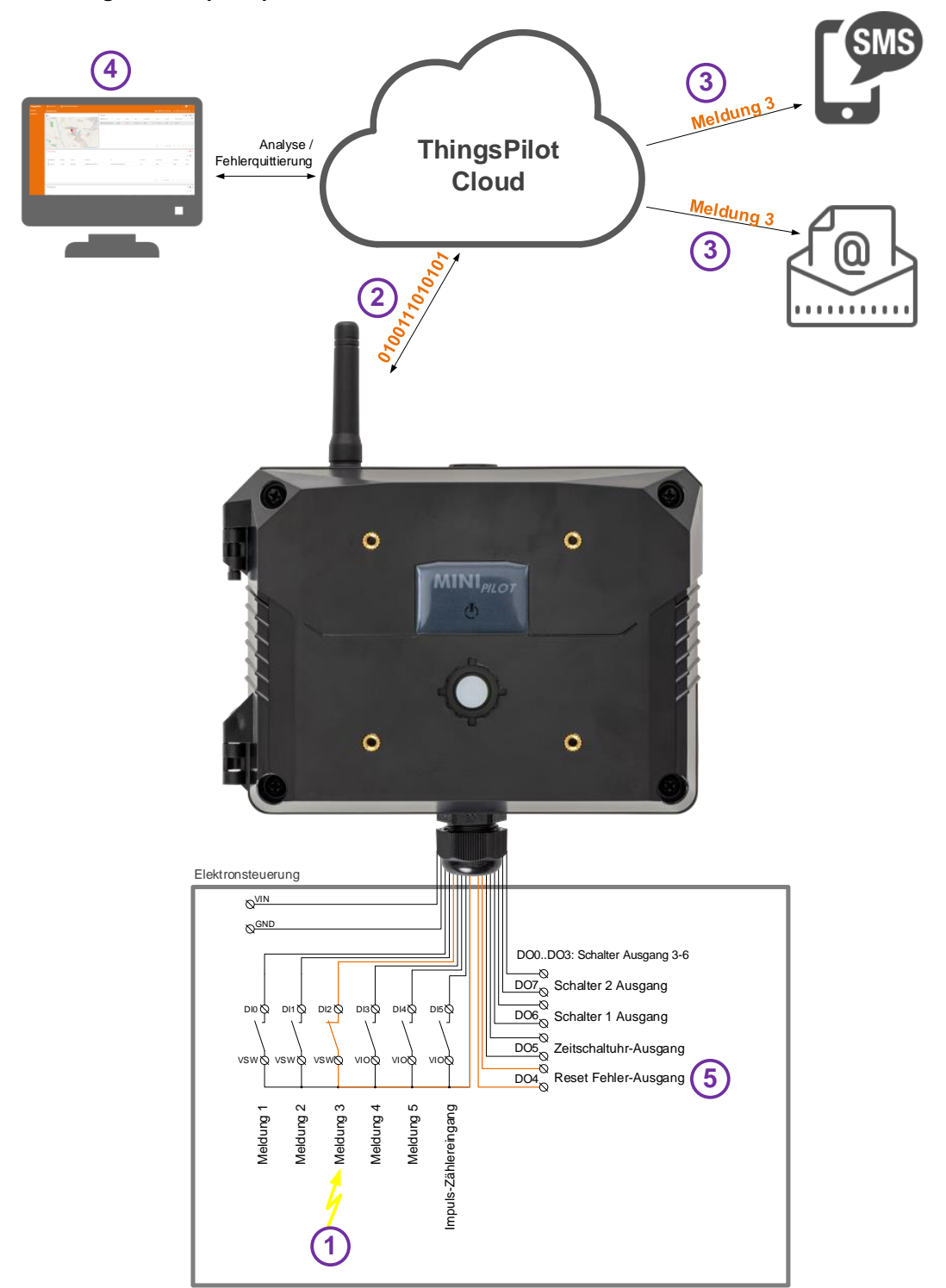

### **EIMEIER ELEKTRONIK AG** Wir machen FUNKtionierende Systeme

#### <span id="page-8-0"></span>**Tabelle 2: Ablauf Grundprinzip**

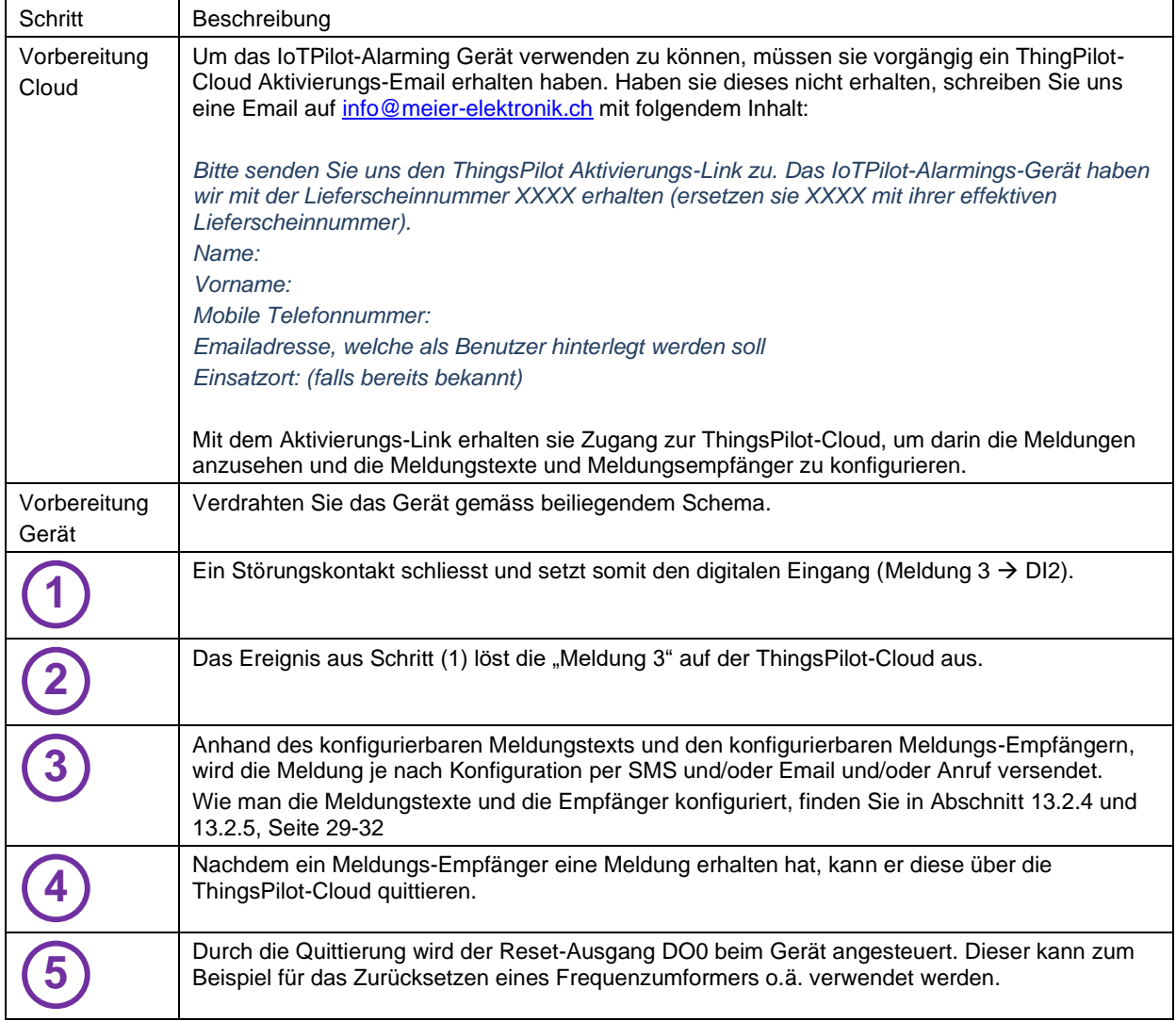

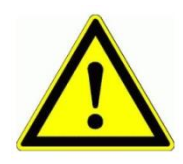

Der Meldungs-Empfänger ist verantwortlich, dass nach der Quittierung die entsprechenden Massnahmen eingeleitet werden, damit die Anlage wieder vollständig funktionsfähig wird.

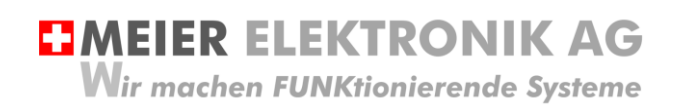

Bedienanleitung Seite 10 von 42

#### <span id="page-9-0"></span>**9 Gehäusedimensionen**

#### <span id="page-9-1"></span>**9.1 Devicebox Gehäuse**

Das Gerät kann man auf unterschiedliche Arten montieren. Je nach Gehäusetyp kann man das Gerät auf DIN-Schiene, per Laschen, direkt via Durchgangsschrauben oder per Magnet montieren. Das entsprechende Montagematerial kann man bei der Meier Elektronik AG beziehen.

Das IoTPilot Alarming Gerät ist in zwei verschiedenen Gehäusevarianten verfügbar. Im wetterfesten Gehäuse "Devicebox" oder im DIN-Rail Gehäuse für die einfache Schaltschrankmontage

#### <span id="page-9-2"></span>9.1.1 Devicebox Gehäuse

#### **Abbildung 2: Frontansicht**

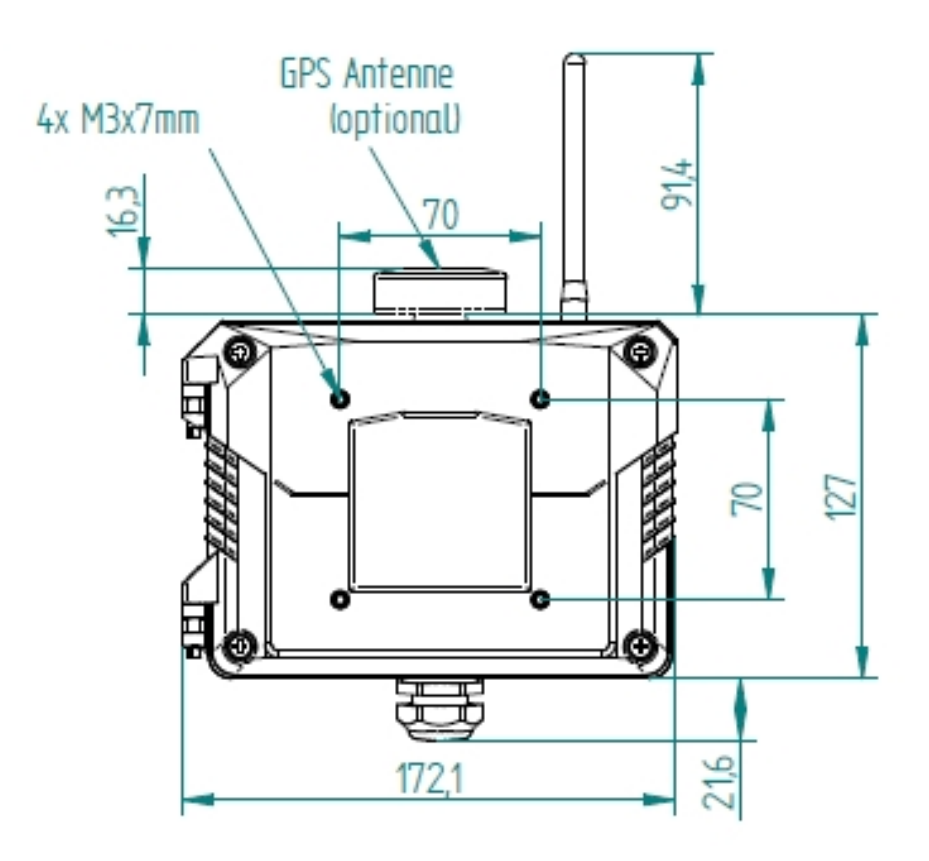

**EMEIER ELEKTRONIK AG** Wir machen FUNKtionierende Systeme

Bedienanleitung Seite 11 von 42

#### **Abbildung 3: DIN-Schienen Montage**

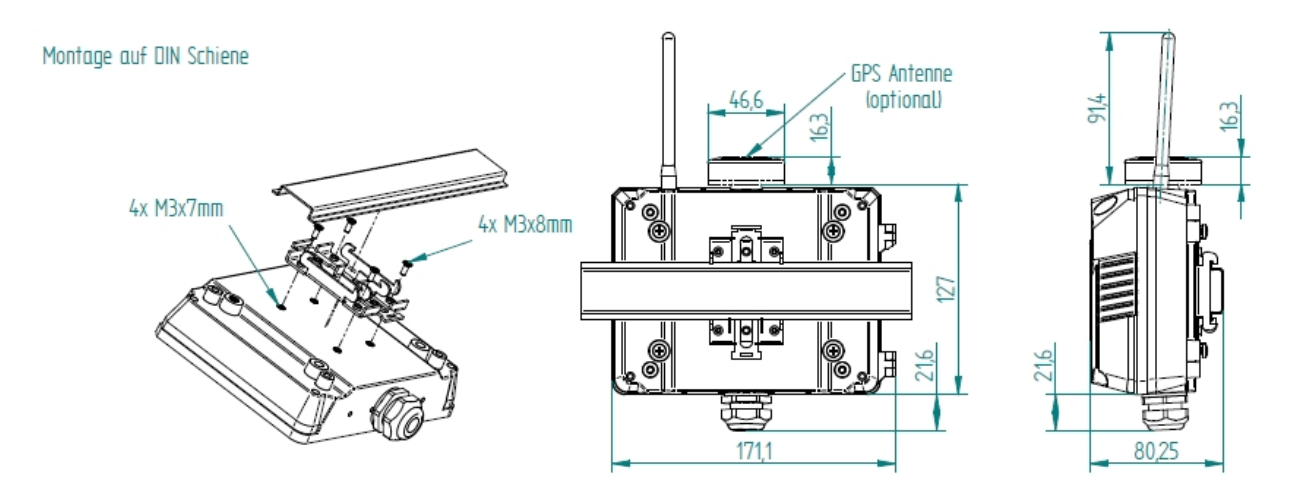

#### **Abbildung 4: Montage mit Laschen**

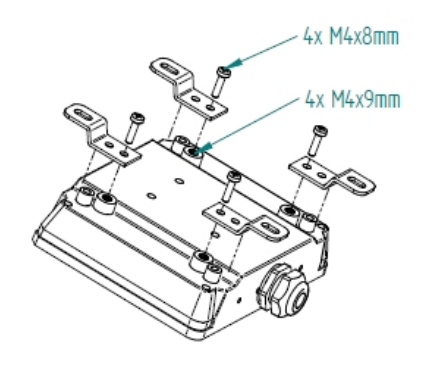

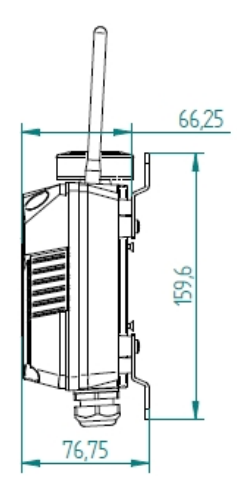

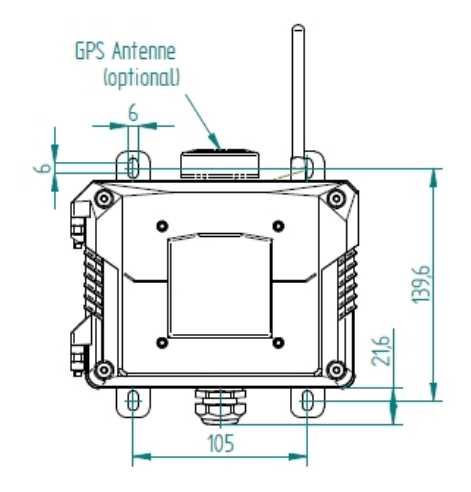

Montage mit Laschen

#### **Abbildung 5: Montage mit Magneten**

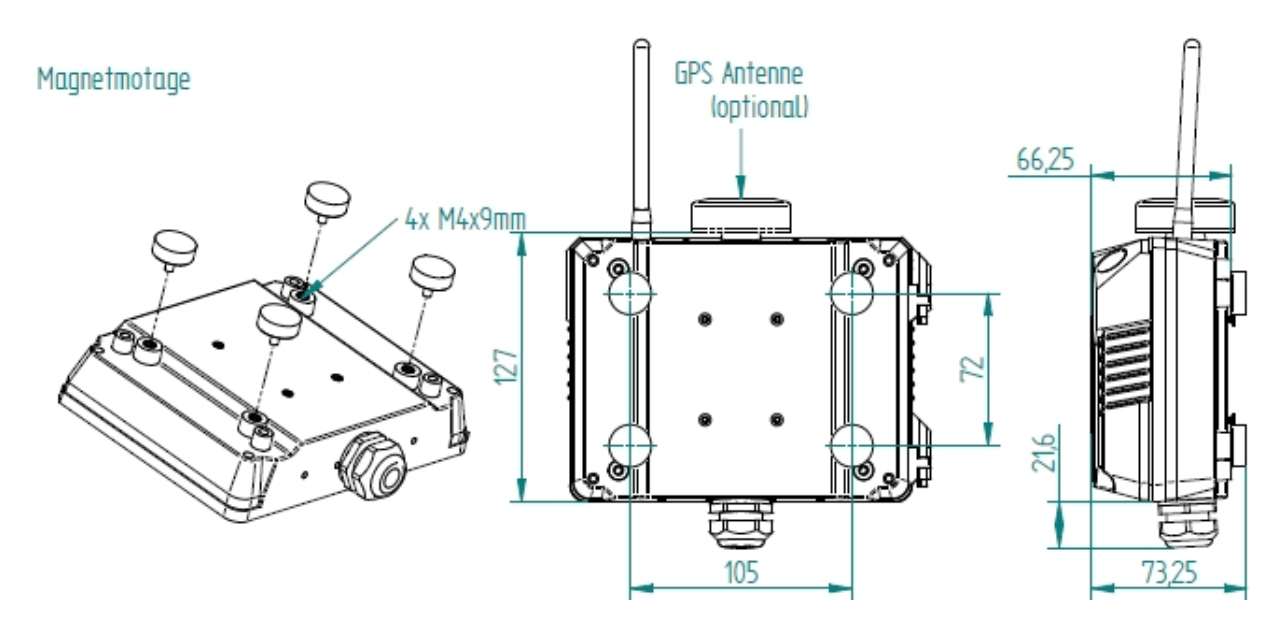

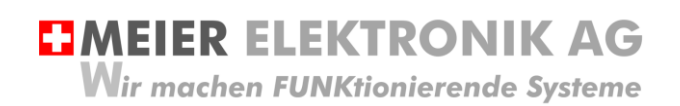

Bedienanleitung Seite 12 von 42

#### **Abbildung 6: Montage mit Durchgangsschrauben**

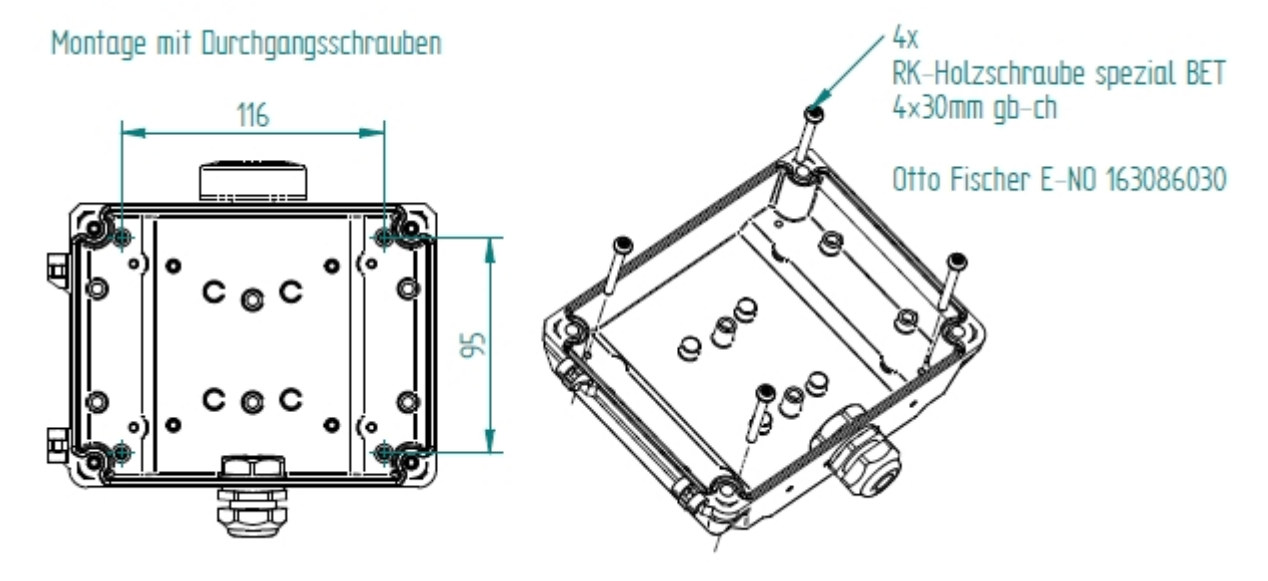

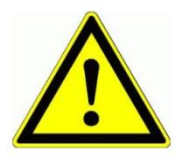

Wird das Gerät im Aussenbereich eingesetzt, sollte es nicht direkten Wettereinflüssen ausgesetzt werden, um seine Lebensdauer nicht unnötig zu mindern. Obwohl das Gerät wetterfest ist, sollen sie es vor Spritzwasser und sonstigen Umwelteinflüssen schützen.

**EMEIER ELEKTRONIK AG Wir machen FUNKtionierende Systeme** 

Bedienanleitung Seite 13 von 42

#### <span id="page-12-0"></span>**9.2 DIN-Rail Gehäuse**

#### **Abbildung 7: DIN-Rail Gehäuse Frontansicht**

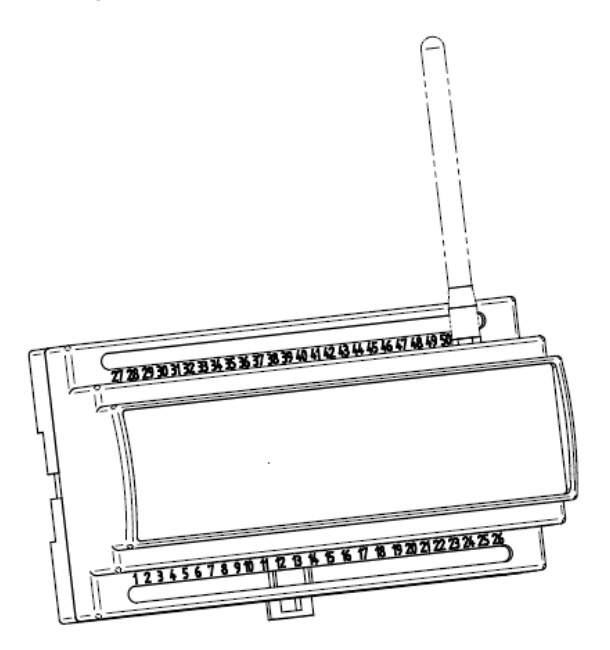

#### **Abbildung 8: DIN-Rail Abmessungen**

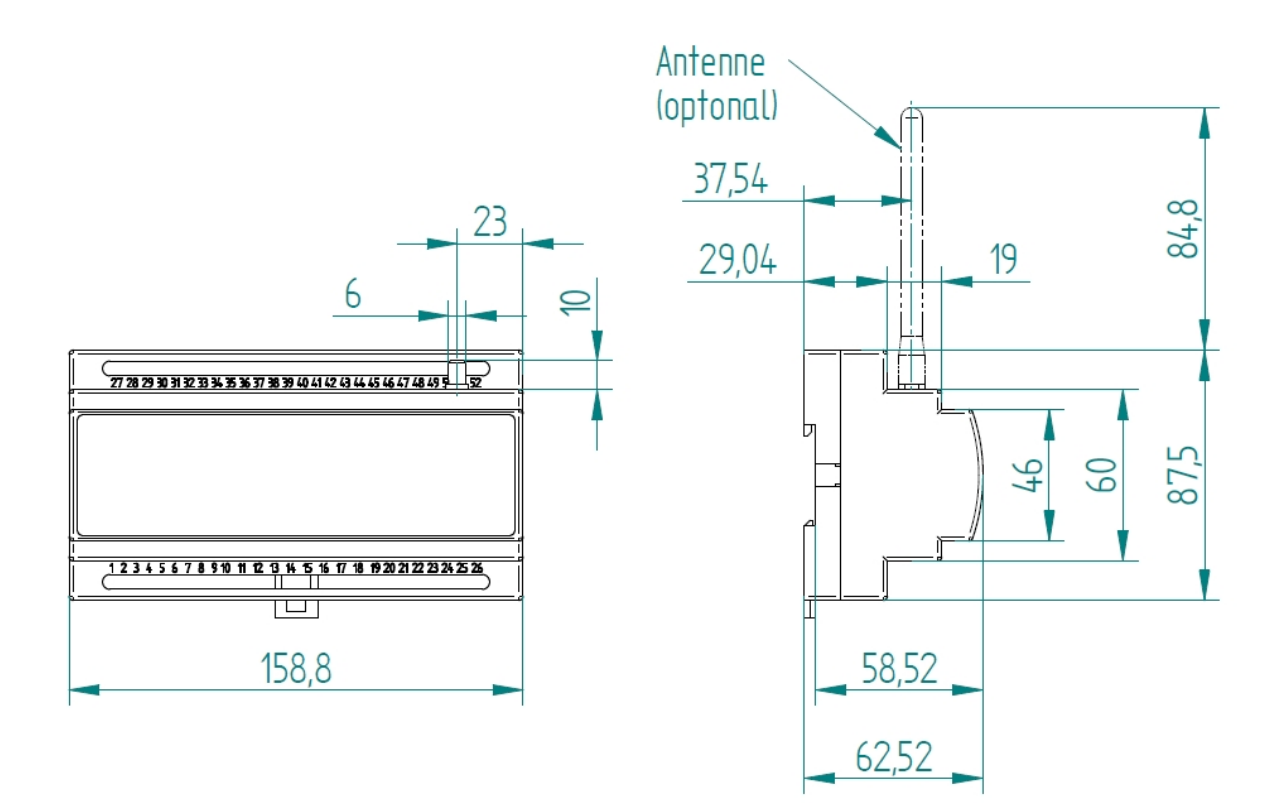

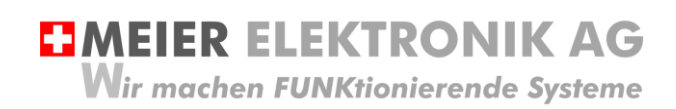

Bedienanleitung Seite 14 von 42

#### <span id="page-13-0"></span>**10 Montagehinweise**

Ein wesentlicher Faktor für eine erfolgreiche Installation ist die Abstrahlfähigkeit der Antenne. Wird das Gerät in einem Schaltschrank oder in einem Keller verbaut, muss bei schlechter Internet-Verbindung die Antenne extern montiert werden. Dazu kann man bei der Meier Elektronik AG ein Antennenverlängerungskabel (1m, 3m, 5m, 10m oder 20m) bestellen (ist im Standardlieferumfang nicht dabei).

Zusätzlich ist zu prüfen, ob am entsprechenden Standort ein 2G oder 4G Netz vorhanden ist. Das Gerät enthält eine vorinstallierte, internationale SIM-Karte (ohne Roaming) und wählt sich somit immer ins beste, verfügbare Netz ein (für CH: Sunrise, Swisscom, Salt, für DE: O2, T-Mobile, Vodafone, EPlus, etc.).

Abbildung 9: Gerätemontage für optimalen Empfang

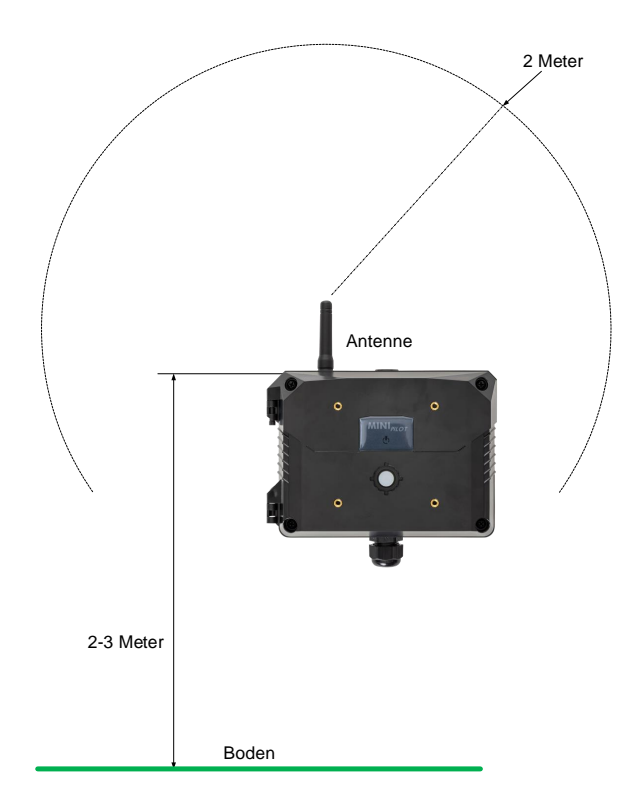

Ideal ist, wenn die Antenne 2 Meter frei abstrahlen kann. Dabei sollen möglichst keine Hindernisse in diesem Bereich vorliegen. Zusätzlich kann die Empfangsqualität erhöht werden, wenn der Empfänger 2-3 Meter ab Boden montiert wird.

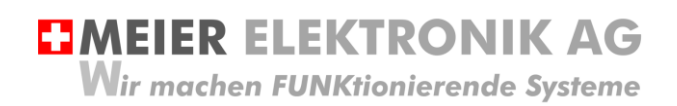

Bedienanleitung Seite 15 von 42

#### <span id="page-14-0"></span>**11 Installation**

#### <span id="page-14-1"></span>**11.1 Allgemein**

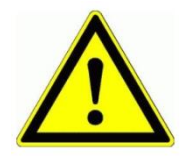

Prüfen sie die Spannung (V) auf dem Empfängertypenschild mit ihrer Betriebsspannung:

Abbildung 10: Gerätebeschriftung mit Betriebsspannung

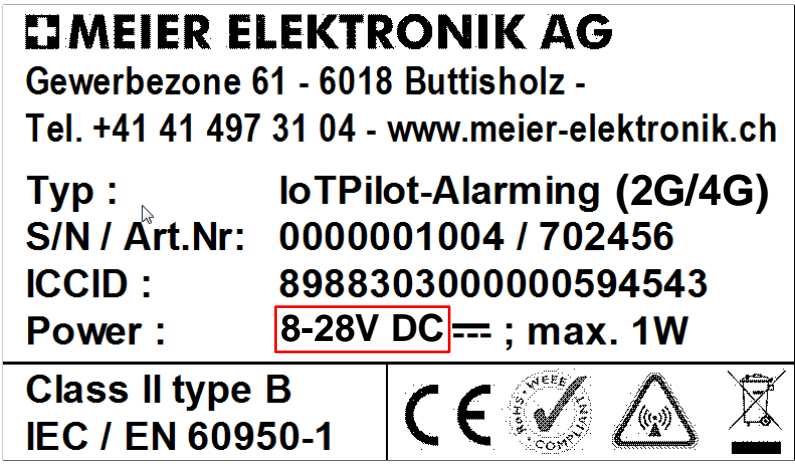

<span id="page-14-2"></span>**11.2 Anschluss IoTPilot Alarming / IoTPilot Multi**

**Abbildung 11: Anschlussklemmen**

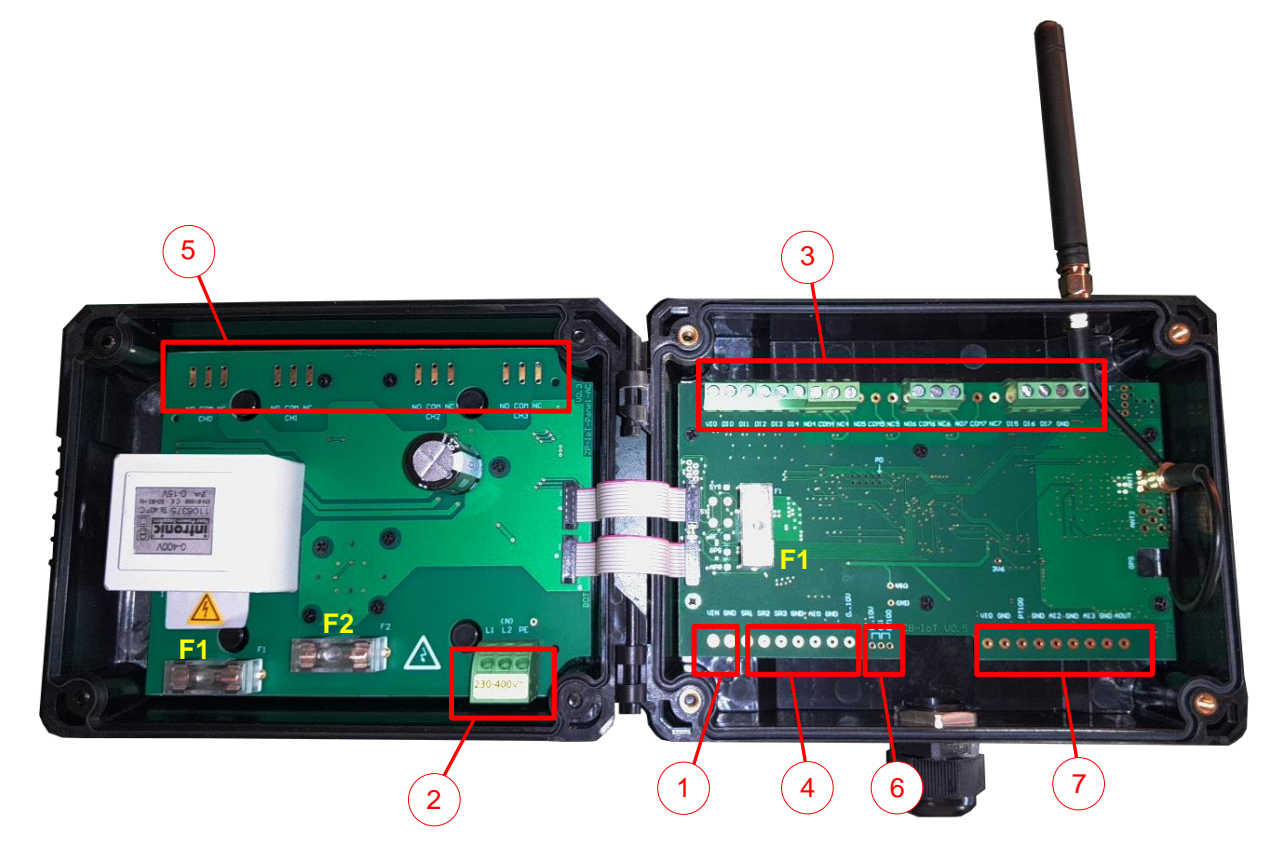

**EMEIER ELEKTRONIK AG** Wir machen FUNKtionierende Systeme

Bedienanleitung Seite 16 von 42

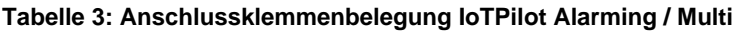

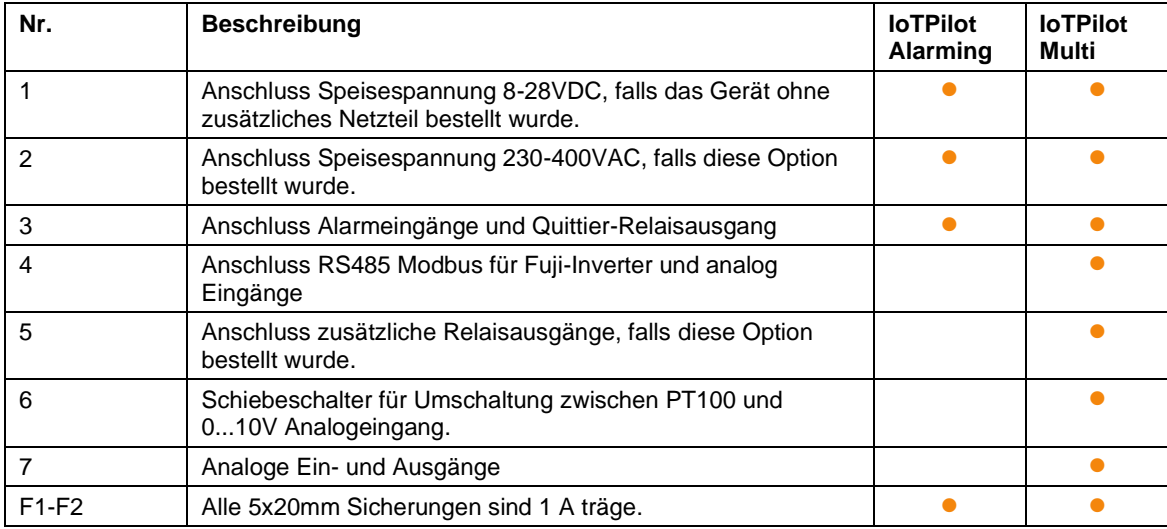

⚫ Option / Funktion verfügbar für das entsprechende Gerät

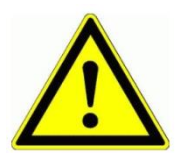

Ein separates, detailliertes Elektroschema liegt dem Gerät bei.

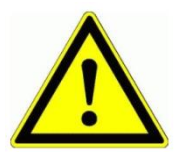

Niemals unter Spannung an den Klemmen oder an der Steuerung arbeiten!

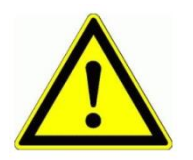

Die internen Spannungen VIO entspricht der abgesicherten Eingangsspannung VIN. Mit Hilfe des Grounds (GND) kann man somit auch entsprechende Induktivsensoren anschliessen.

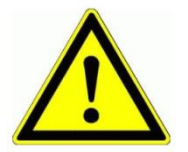

Schalten Sie nicht 400V~ mit den Relais. Die Relais und die Kontaktabstände sind nicht für 400V~ ausgelegt.

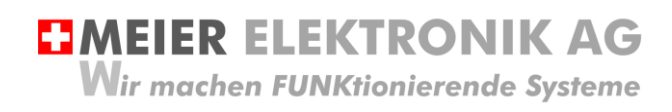

#### <span id="page-16-0"></span>**11.3 Kenndaten Relaisausgänge**

Die nachfolgende Tabelle zeigt die Kenndaten der Relais auf.

#### **Tabelle 4: Kenndaten Relais**

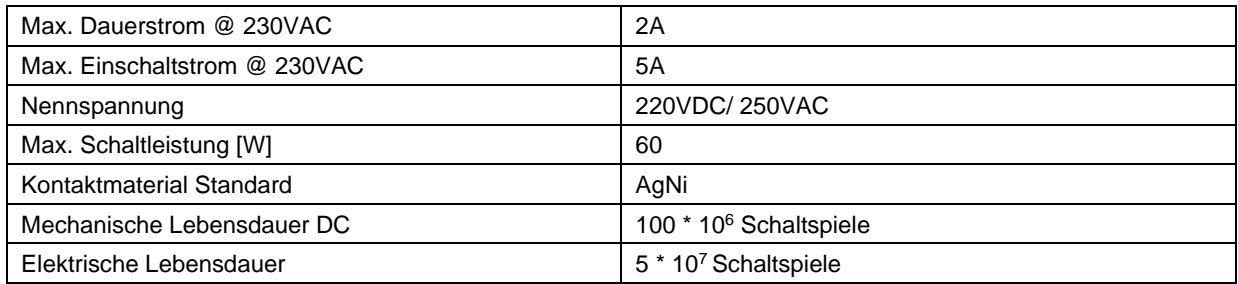

#### **Abbildung 12: Elektrische Lebensdauer bei DC**

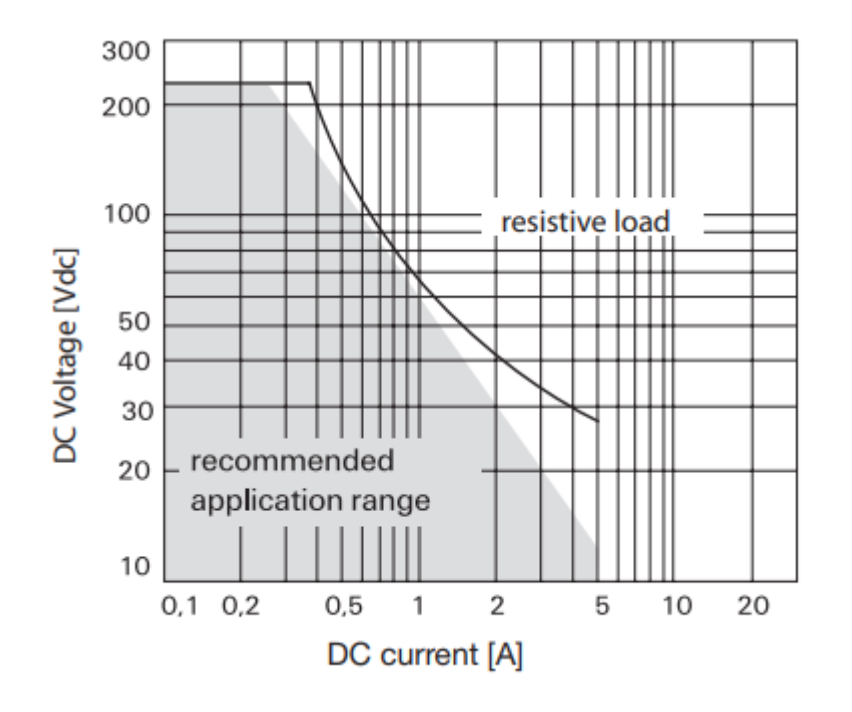

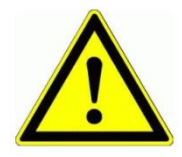

Schalten Sie nicht 400V~ mit den Relais. Die Relais und die Kontaktabstände sind nicht für 400V~ ausgelegt.

**EMEIER ELEKTRONIK AG** Wir machen FUNKtionierende Systeme

Bedienanleitung Seite 18 von 42

#### <span id="page-17-0"></span>**11.4 Kenndaten digitale Eingänge**

#### **Abbildung 13: Schaltbild digitale Eingänge**

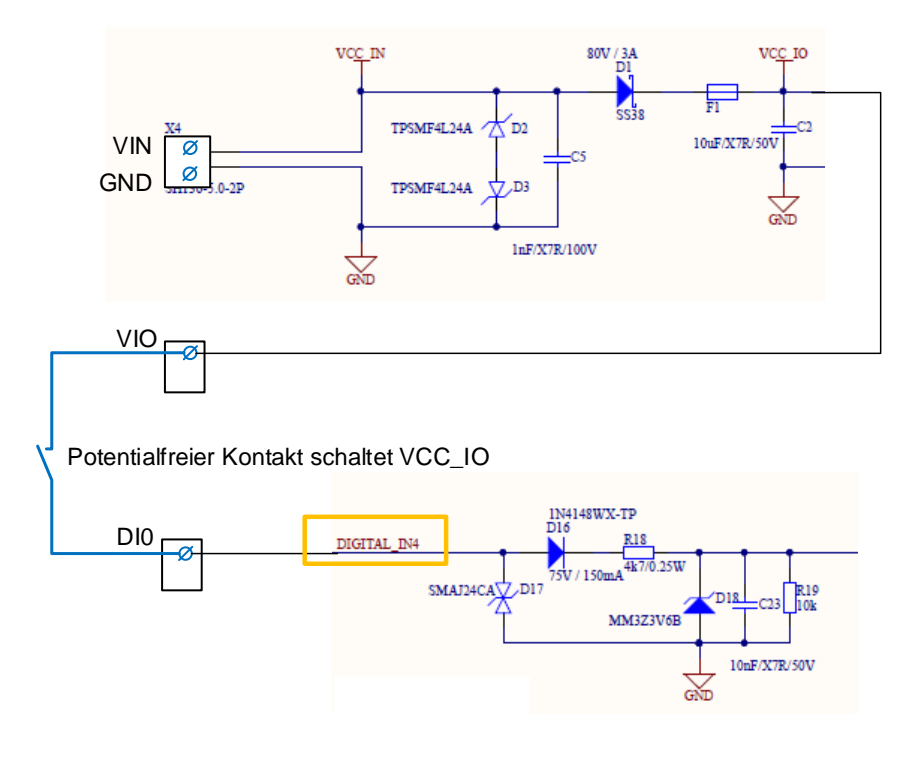

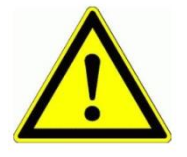

Schließen Sie nie eine externe Fremdspannung an den digitalen Eingängen an. Das würde die Eingänge sofort zerstören!

Schalten sie die digitalen Eingänge immer potentialfrei von der abgesicherten Spannung VIO!

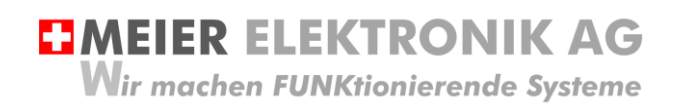

Bedienanleitung Seite 19 von 42

#### <span id="page-18-0"></span>**12 Bedien- und Anzeigeelemente Gerät**

#### <span id="page-18-1"></span>**12.1 Allgemein**

#### **Abbildung 14: Bedien- und Anzeigeelemente**

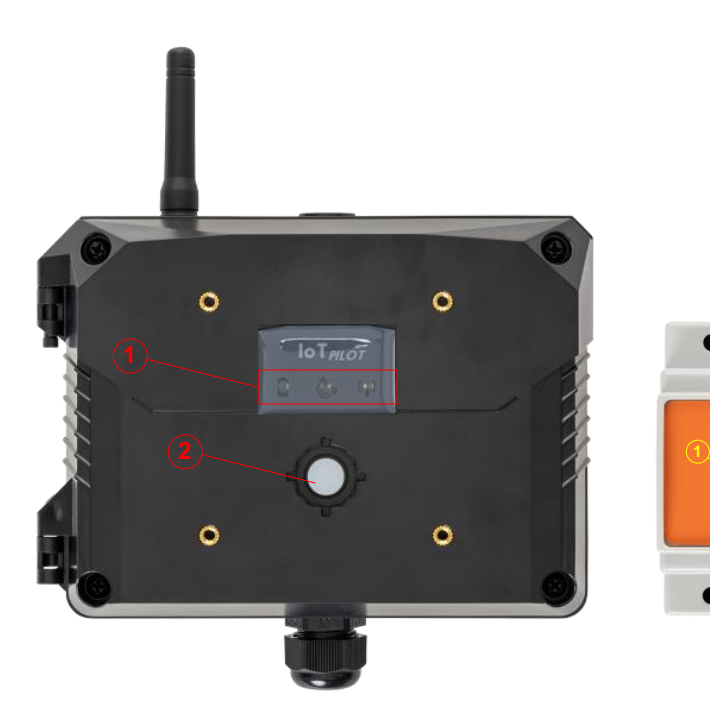

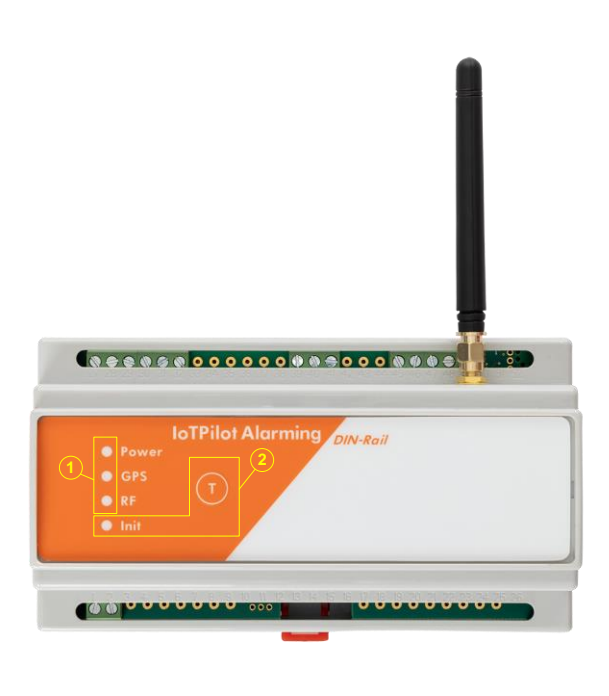

#### **Tabelle 5: Übersicht Bedienelemente**

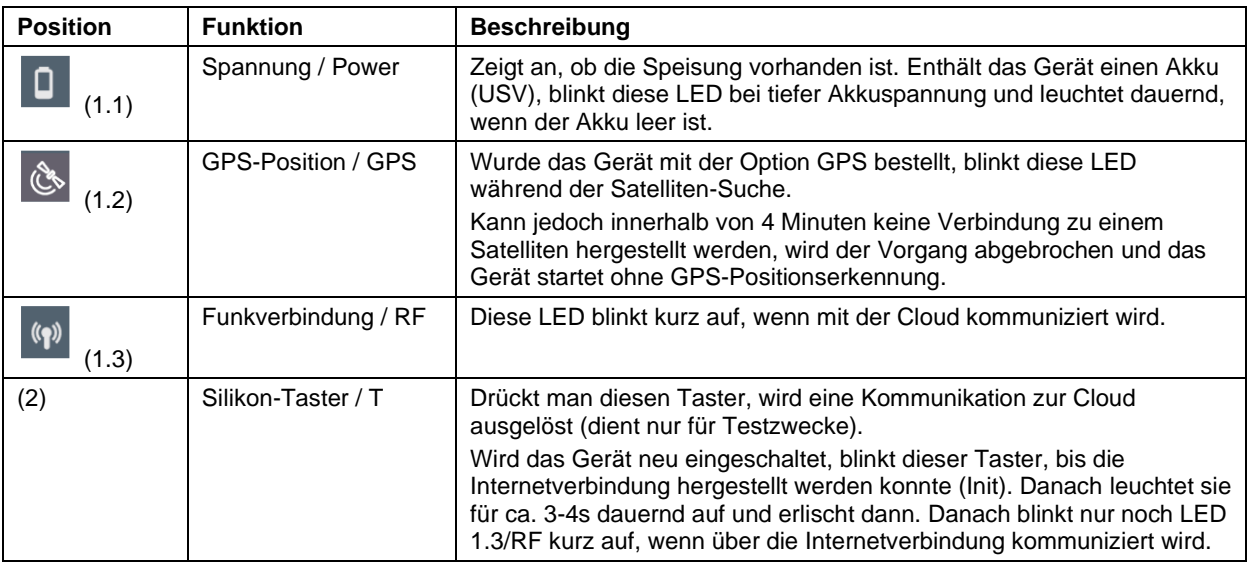

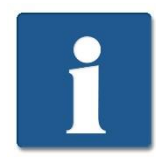

Erhält das Alarmierungsgerät die Speisespannung, startet es automatisch. Jedoch benötigt es ca. 60-90 Sekunden, bis die Verbindung ins Internet hergestellt ist. Erst danach können Meldungen versendet werden.

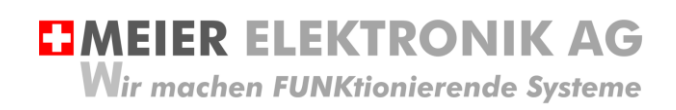

Bedienanleitung Seite 20 von 42

#### <span id="page-19-0"></span>**12.2 Gerät Einschalten**

Besitzen Sie ein Alarmierungsgerät **ohne** integrierte USV, startet das Gerät, sobald sie die Speisespannung an den Klemmen VIN/GND anliegen.

Besitzen Sie ein Alarmierungsgerät **mit** integrierter USV, müssen Sie zuerst den Silikon-Taster (2) kurz Drücken. Danach startet das Gerät (Silikon-Taster beginnt zu Blinken) und nach ca. 60-90s ist die Internetverbindung aufgebaut.

#### <span id="page-19-1"></span>**12.3 Gerät Ausschalten**

Bei einem Alarmierungsgerät **ohne** integrierte USV, können Sie die Speisespannung entfernen und das Gerät ist ausgeschaltet.

Bei einem Alarmierungsgerät **mit** integrierter USV, müssen Sie ca. 5s lang den Silikon-Taster Drücken, um das Gerät auszuschalten. Sobald die Taster-LED erlischt, ist das Gerät ausgeschaltet.

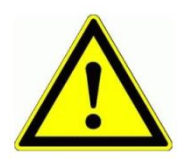

Das Alarmierungsgerät mit integrierter USV ist erst vollständig ausgeschaltet, wenn Sie den Silikon-Taster für ca. 5s Drücken.

#### <span id="page-19-2"></span>**13 Bedienung Web-Portal "ThingsPilot"**

#### <span id="page-19-3"></span>**13.1 ThingsPilot Kontoaktivierung**

Wie bereits in Kapitel [8,](#page-7-0) [Tabelle 2,](#page-8-0) Seite [9](#page-8-0) beschrieben wurde, sollten sie vorgängig ein ThingPilot-Cloud Aktivierungs-Email erhalten haben. Haben Sie dieses nicht erhalten, schreiben Sie uns eine Email auf [info@meier-elektronik.ch](mailto:info@meier-elektronik.ch) mit folgendem Inhalt:

*Bitte senden Sie uns den ThingsPilot Aktivierungs-Link zu. Das IoTPilot-Alarmings-Gerät haben wir mit der Lieferscheinnummer XXXX erhalten (ersetzen sie XXXX mit ihrer effektiven Lieferscheinnummer). Name:*

*Vorname: Mobile Telefonnummer: Emailadresse, welche als Benutzer hinterlegt werden soll Einsatzort: (falls bereits bekannt)*

Mit dem Aktivierungs-Link erhalten sie Zugang zur ThingsPilot-Cloud. In diesem Portal können sie die Meldungen ansehen und die Meldungstexte und Meldungsempfänger konfigurieren. Bitte verwenden sie ausschließlich den Google Chrome Browser, da alle Funktionen mit diesem Browser getestet wurden.

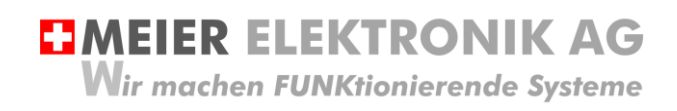

Bedienanleitung Seite 21 von 42

#### <span id="page-20-0"></span>**13.2 ThingsPilot Anmeldung**

Wenn sie ihr ThingsPilot-Konto aktiviert haben, können sie sich jederzeit und von überall auf der Welt bei ihrem Konto anmelden. Geben sie dazu folgende Webadresse in ihrem Browser ein:

#### [https://cloud.thingspilot.ch](https://cloud.thingspilot.ch/)

Sollten Sie ein Kundenspezifisches Login haben (z.B[. https://meineFirma.thingspilot.ch\)](https://meinefirma.thingspilot.ch/), müssen sie natürlich diese URL eingeben.

Danach erscheint das Login-Fenster, in welchem sie ihre Email-Adresse (Username) und ihre Passwort eingeben müssen.

#### **Abbildung 15: Login-Seite**

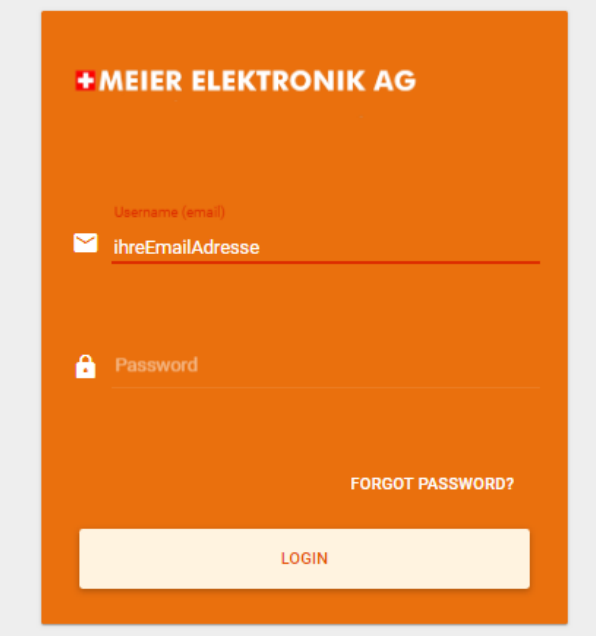

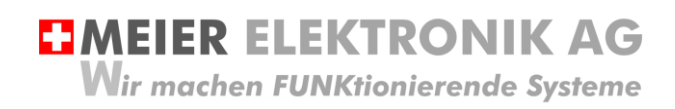

Nach erfolgreicher Anmeldung gelangen sie auf die Hauptseite mit 5 Menüeinträgen:

#### **Abbildung 16: Menüeinträge**

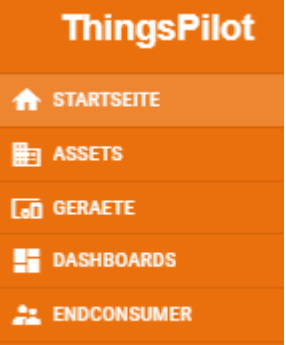

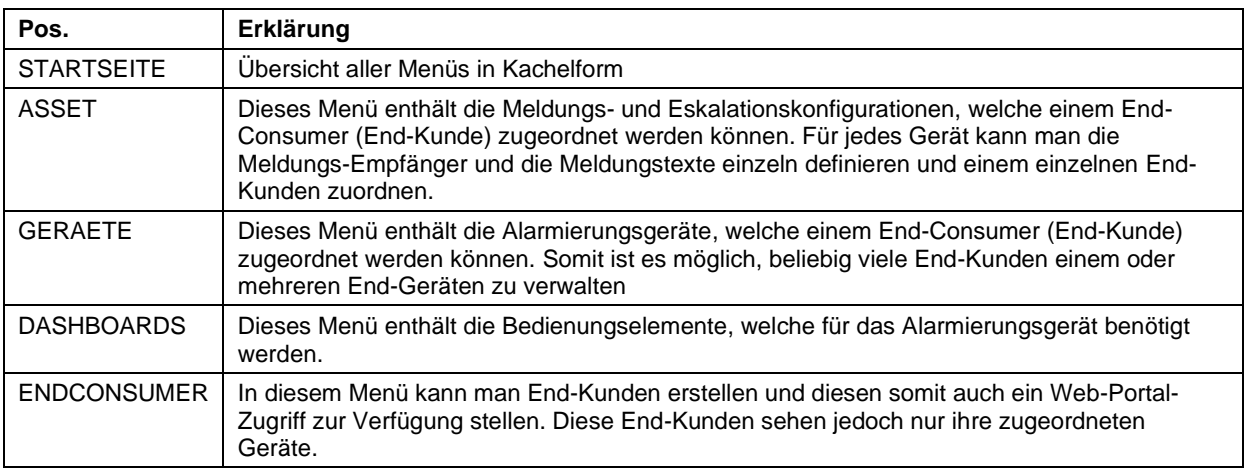

#### <span id="page-21-0"></span>**13.1 Gerätaktivierung**

Erwerben Sie mehrere Geräte gleichzeitig und haben Sie eine Vereinbarung mit uns, dass Sie die SIM-Karten selbständig aktivieren können, beginnen die Lizenzkosten erst ab ihrer Inbetriebnahme zu Laufen. Somit müssen Sie die SIM-Karte, welche sich vorinstalliert im Gerät befindet, vor der Inbetriebnahme zuerst Aktivieren (Freischalten). Erst nach der Freischaltung ist eine Internetverbindung des Geräts mit der ThingsPilot-Cloud möglich.

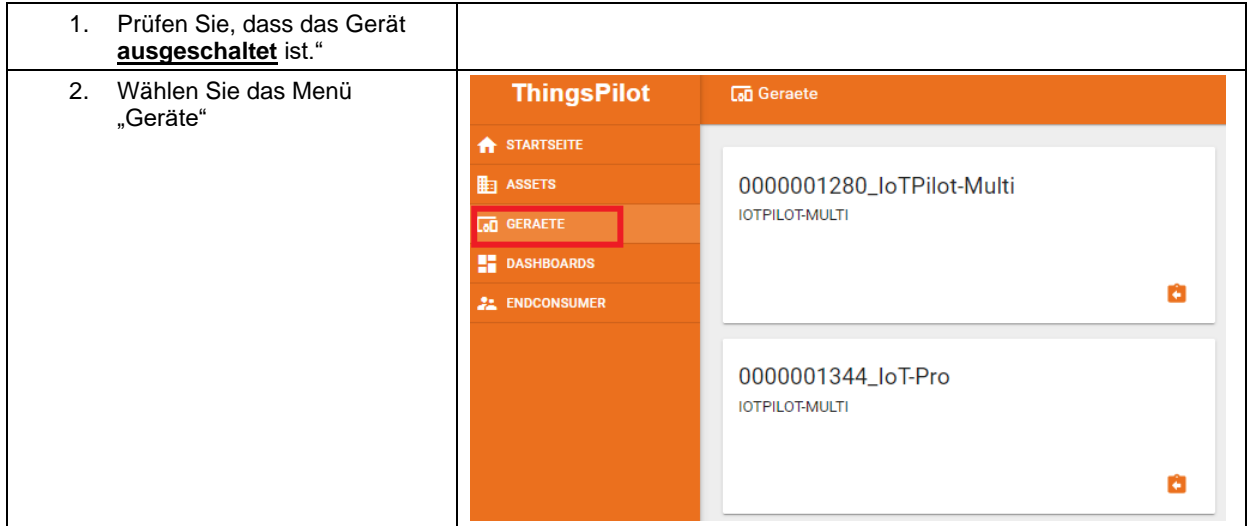

**EMEIER ELEKTRONIK AG** 

Wir machen FUNKtionierende Systeme

Bedienanleitung Seite 23 von 42

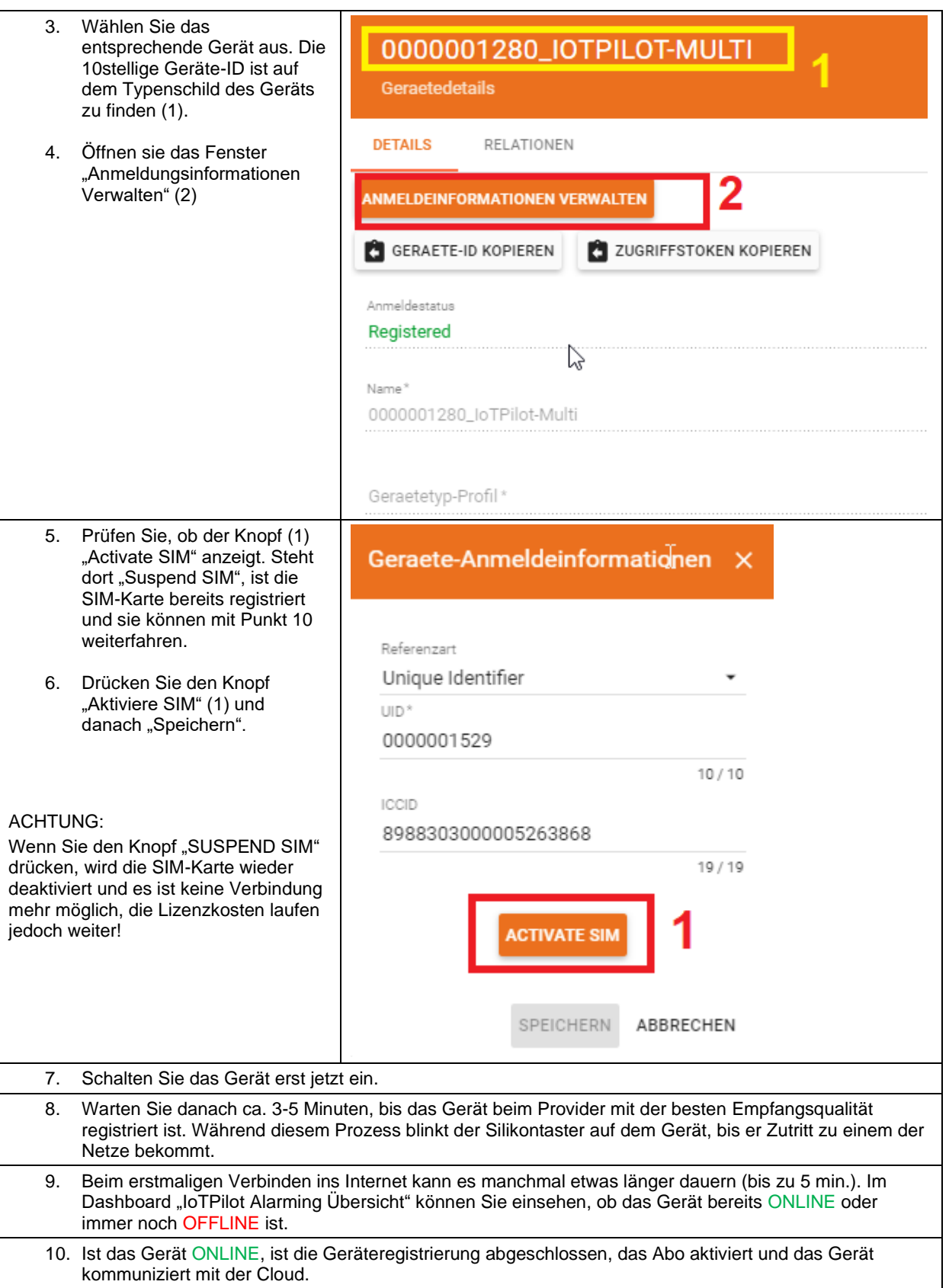

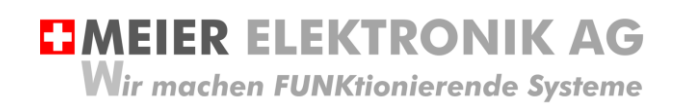

#### <span id="page-23-0"></span>**13.2 ThingsPilot Menü "Dashboard"**

#### <span id="page-23-1"></span>13.2.1 Allgemein

Das wichtigste Menü ist das Dashboard (1) mit 4 weiteren Untermenüs. In den Dashboards sehen sie den Zustand der Alarmierung und können diese entsprechend konfigurieren.

#### **Abbildung 17: Allgemeine Übersicht nach dem Login**

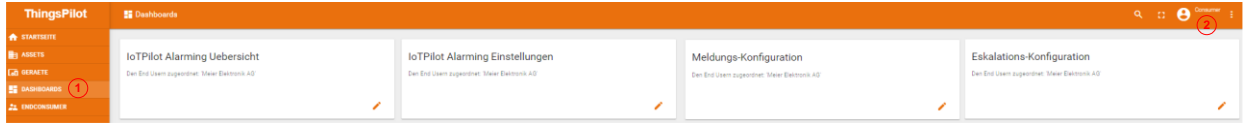

#### **Tabelle 6: Erklärung Hauptseite**

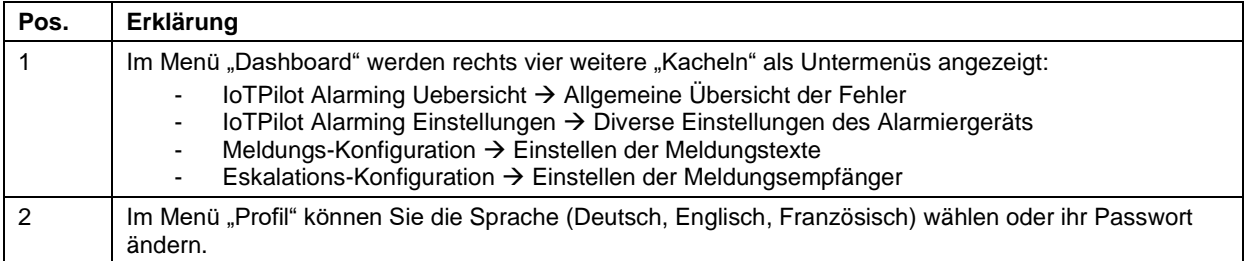

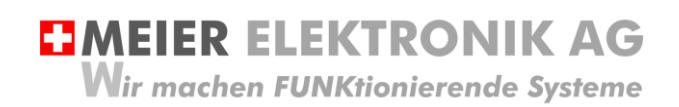

Bedienanleitung Seite 25 von 42

#### <span id="page-24-0"></span>13.2.2 Untermenü IoTPilot Alarming Uebersicht

Wenn Sie nun das Untermenü "IoTPilot-Alarming Uebersicht" im Menü "Dashboard" anwählen, gelangen Sie in die Übersicht der Alarmiergeräte. Wählen Sie das entsprechende Gerät in der Einheiten-Tabelle aus, um dessen Fokus zu bekommen.

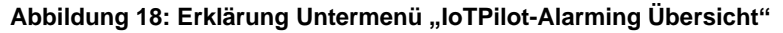

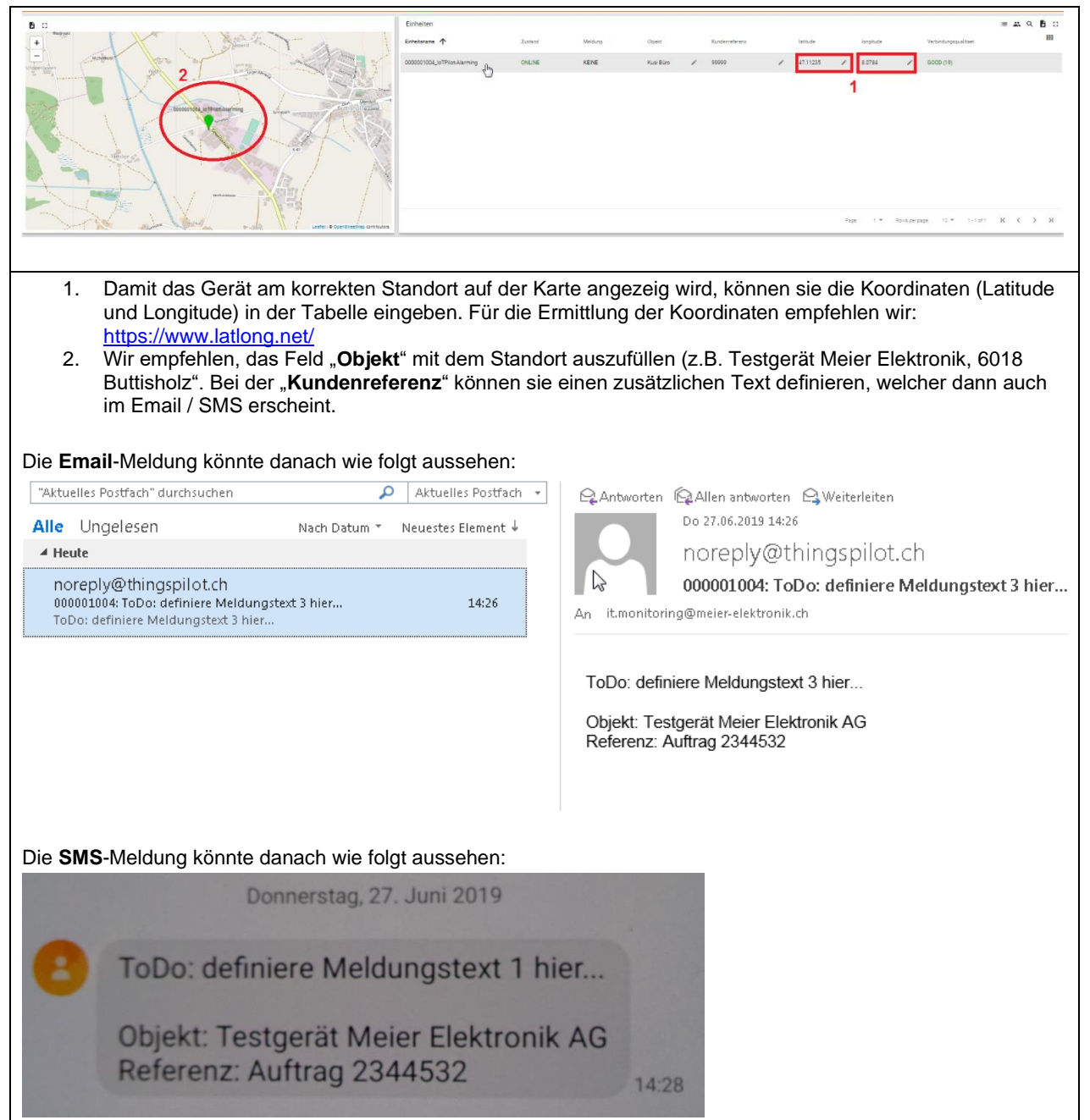

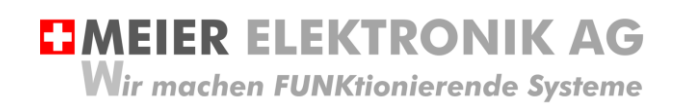

Bedienanleitung Seite 26 von 42

#### Abbildung 19: Erklärung im Untermenü " IoTPilot-Alarming Übersicht" - Aktive Meldungen

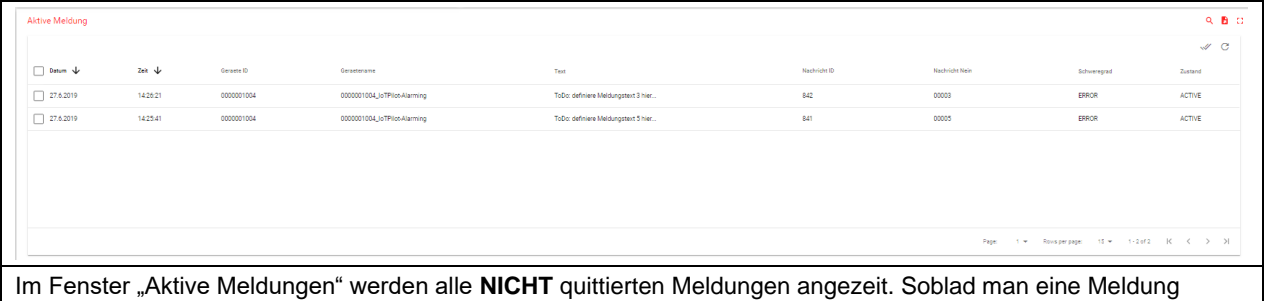

quittiert, wird sie in diesem Fenster nicht mehr angezeigt.

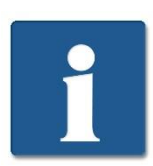

Wenn Sie nun eine Meldung als WARN, INFO oder DEBUG definiert haben, wird diese Meldung NIE in der aktiven Meldungsliste erscheinen. Denn diese Meldungstypen müssen NIE quittiert werden.

#### **Abbildung 20: Erklärung im Untermenü "IoTPilot-Alarming Übersicht" – Alle Meldungen**

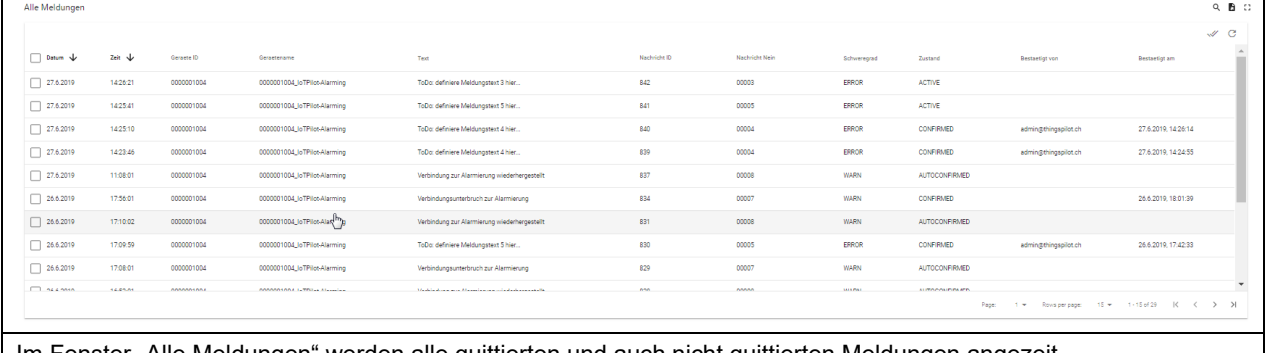

Im Fenster "Alle Meldungen" werden alle quittierten und auch nicht quittierten Meldungen angezeit. Diese Liste dient somit als Logbuch der Meldungen.

#### **Abbildung 21: Erklärung im Menü "IoTPilot-Alarming Übersicht" – Zustandsdiagramm**

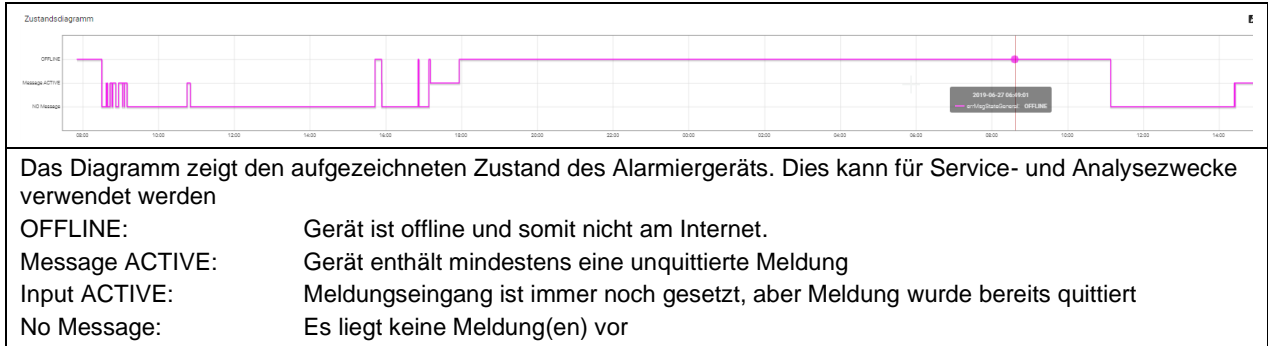

#### **Abbildung 22: Erklärung im Menü "IoTPilot-Alarming Übersicht" – IoT Geräteinformationen**

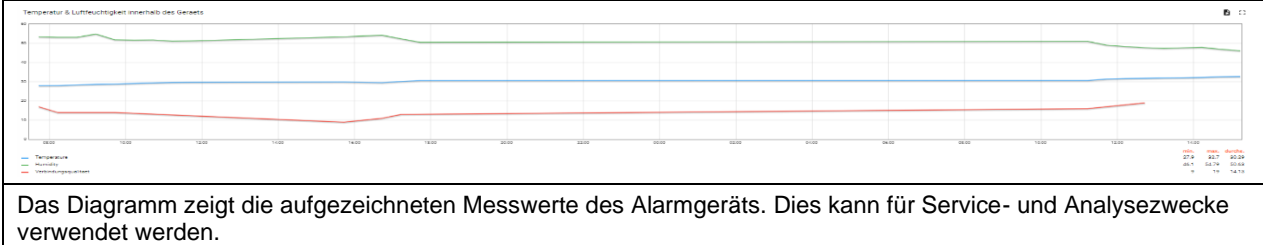

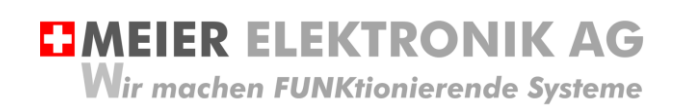

Bedienanleitung Seite 27 von 42

#### <span id="page-26-0"></span>13.2.3 Untermenü IoTPilot Alarming Einstellungen

In den Einstellungen kann man auch nochmals die GPS Koordinaten, den Objekt- und den Referenztext eingeben (wie in Abschnitt [13.2.2,](#page-24-0) Seite [25](#page-24-0) bereits beschrieben).

Zusätzlich ist es möglich, den Meldungseingang des Alarmiergeräts zu konfigurieren (via Drop-Down Auswahl), ob die Meldung beim Schliessen oder beim Oeffnen des Kontakts auslösen soll. Siehe (1) i[n Abbildung 23.](#page-26-1)

#### <span id="page-26-1"></span>**Abbildung 23: Drop-Down Menü für Meldungskontakt-Konfiguration**

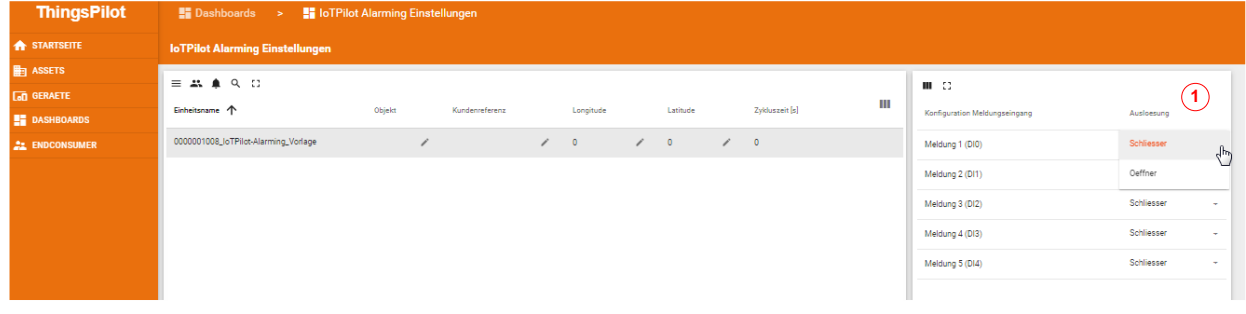

#### <span id="page-26-2"></span>**Tabelle 7: Erklärung Konfiguration Meldungskontakte**

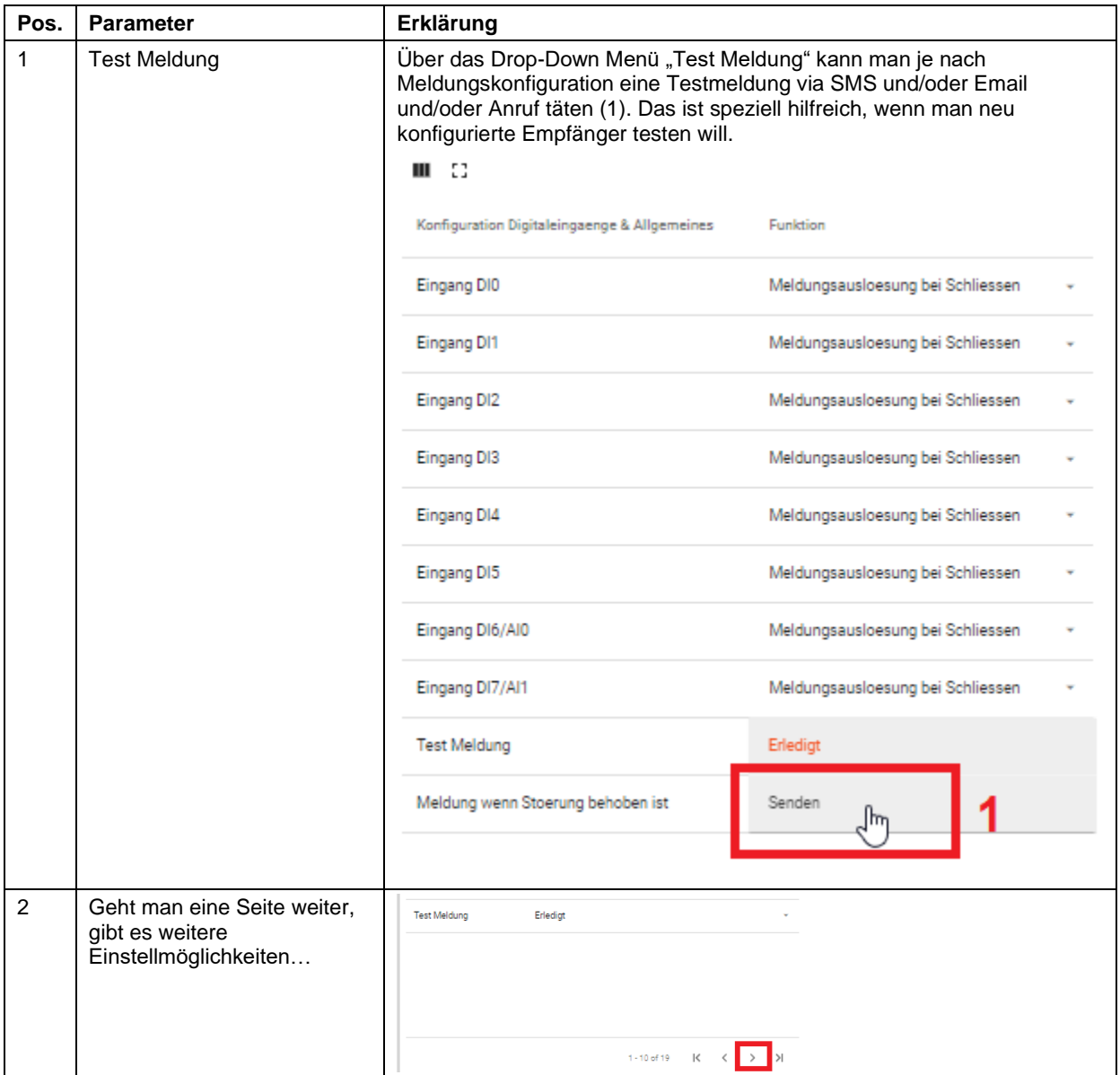

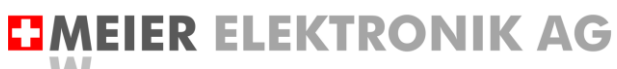

Wir machen FUNKtionierende Systeme

Bedienanleitung Seite 28 von 42

<span id="page-27-0"></span>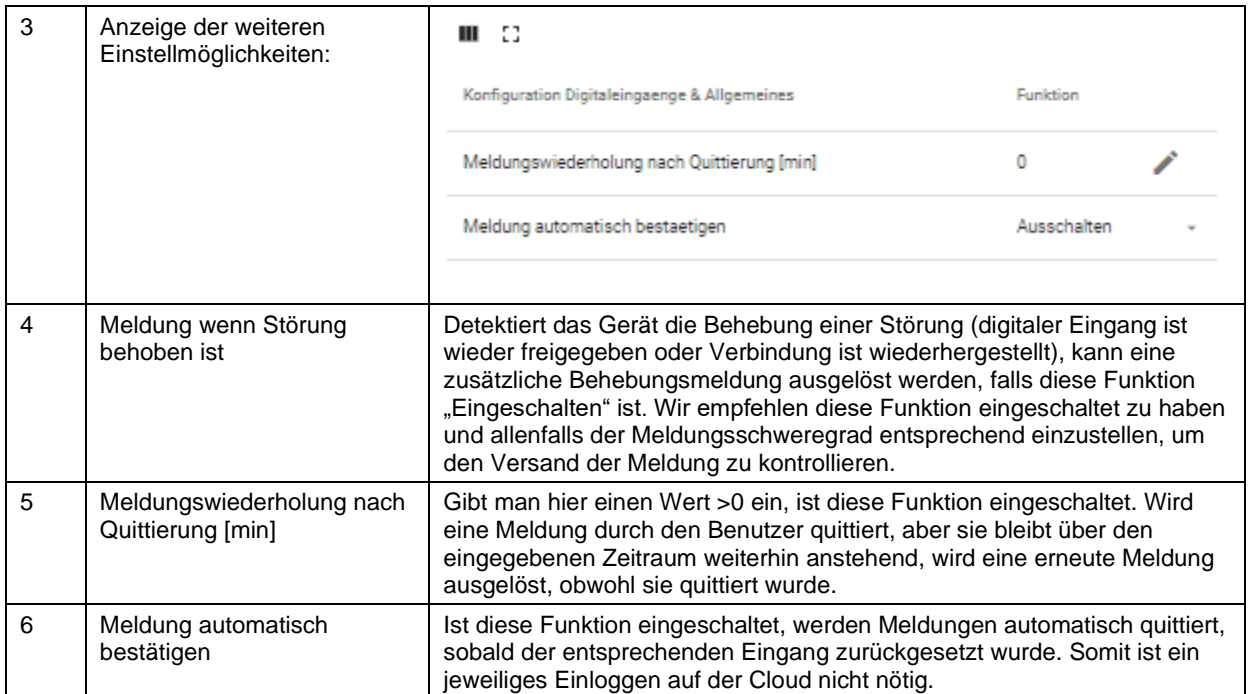

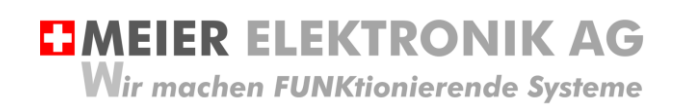

Bedienanleitung Seite 29 von 42

#### <span id="page-28-0"></span>13.2.4 Untermenü Meldungskonfiguration

Öffnen sie das Menü/Dashboard "Meldungs-Konfiguration" und selektieren sie die Meldungskonfiguration auf der linken Seite. Danach erscheinen verschiedene Meldungsnummern auf der rechten Seite.

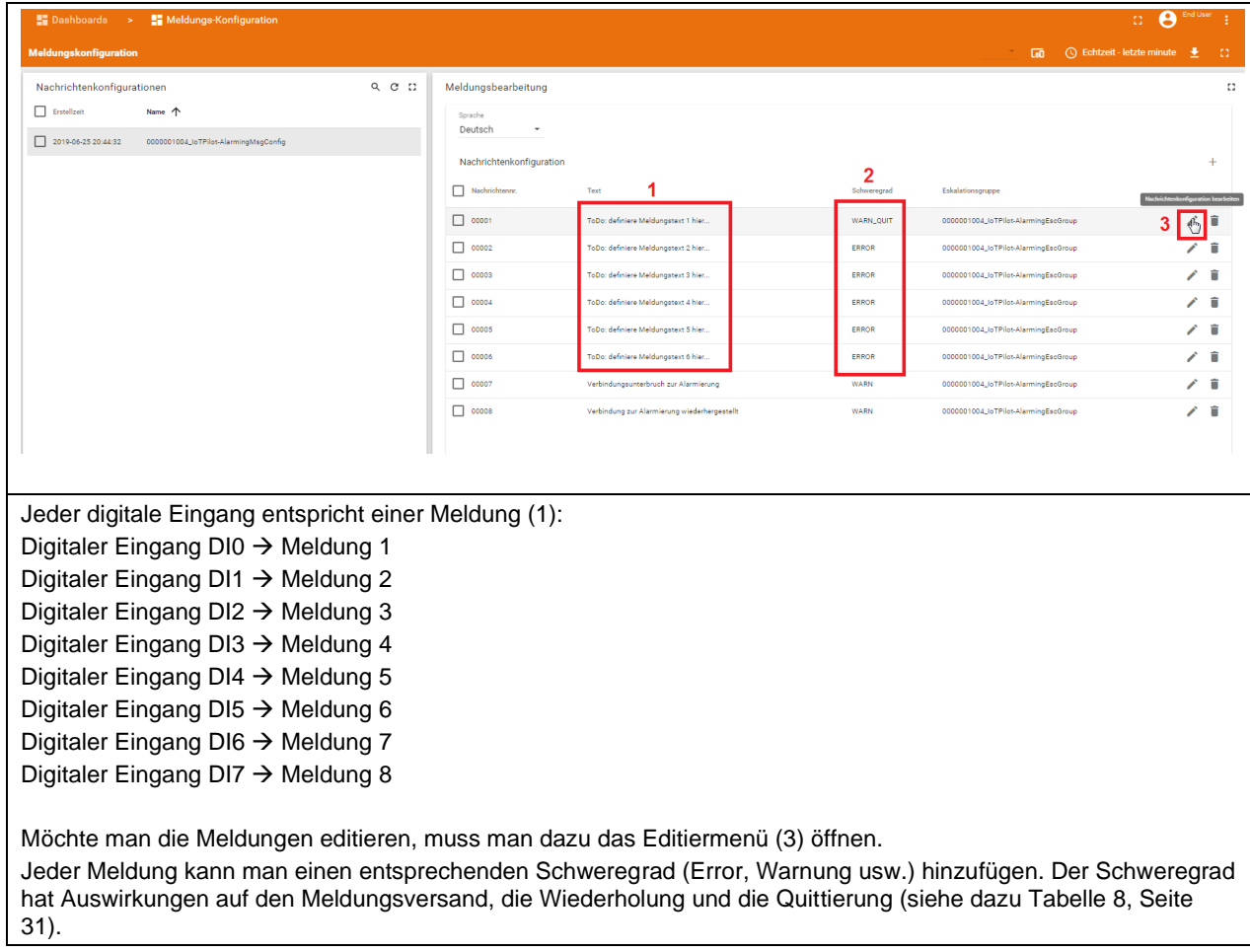

#### **Abbildung 24: Erklärung Menü "Meldungs-Konfiguration"**

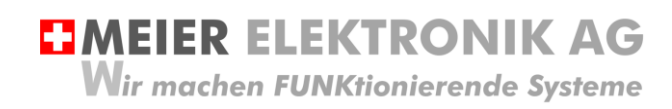

#### Abbildung 25: Erklärung Menü "Meldungs-Konfiguration" → Meldungseditier-Fenster

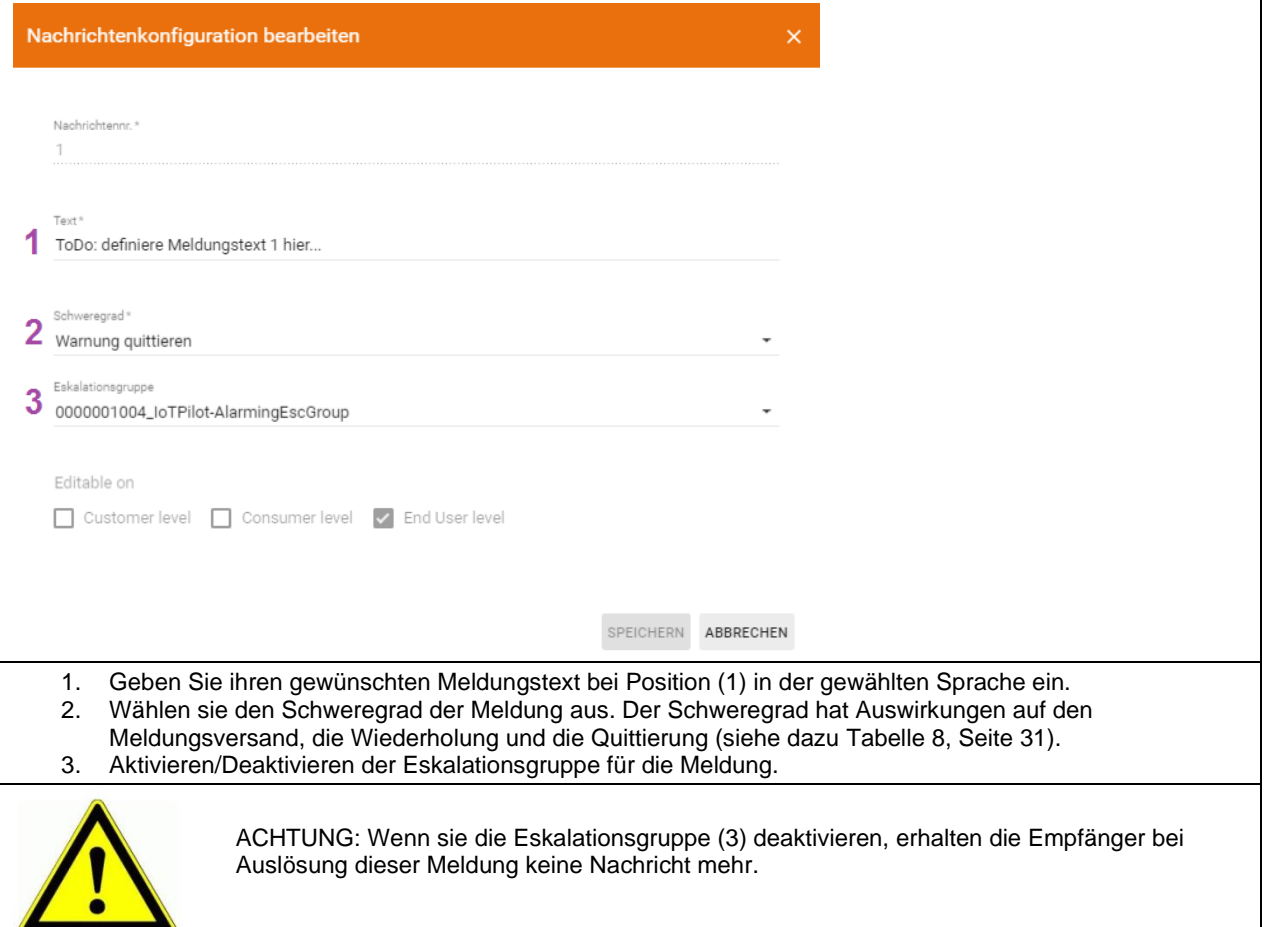

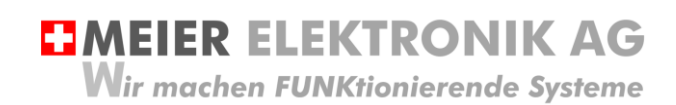

#### <span id="page-30-0"></span>**Tabelle 8: Erklärung des Meldungs-Schweregrades**

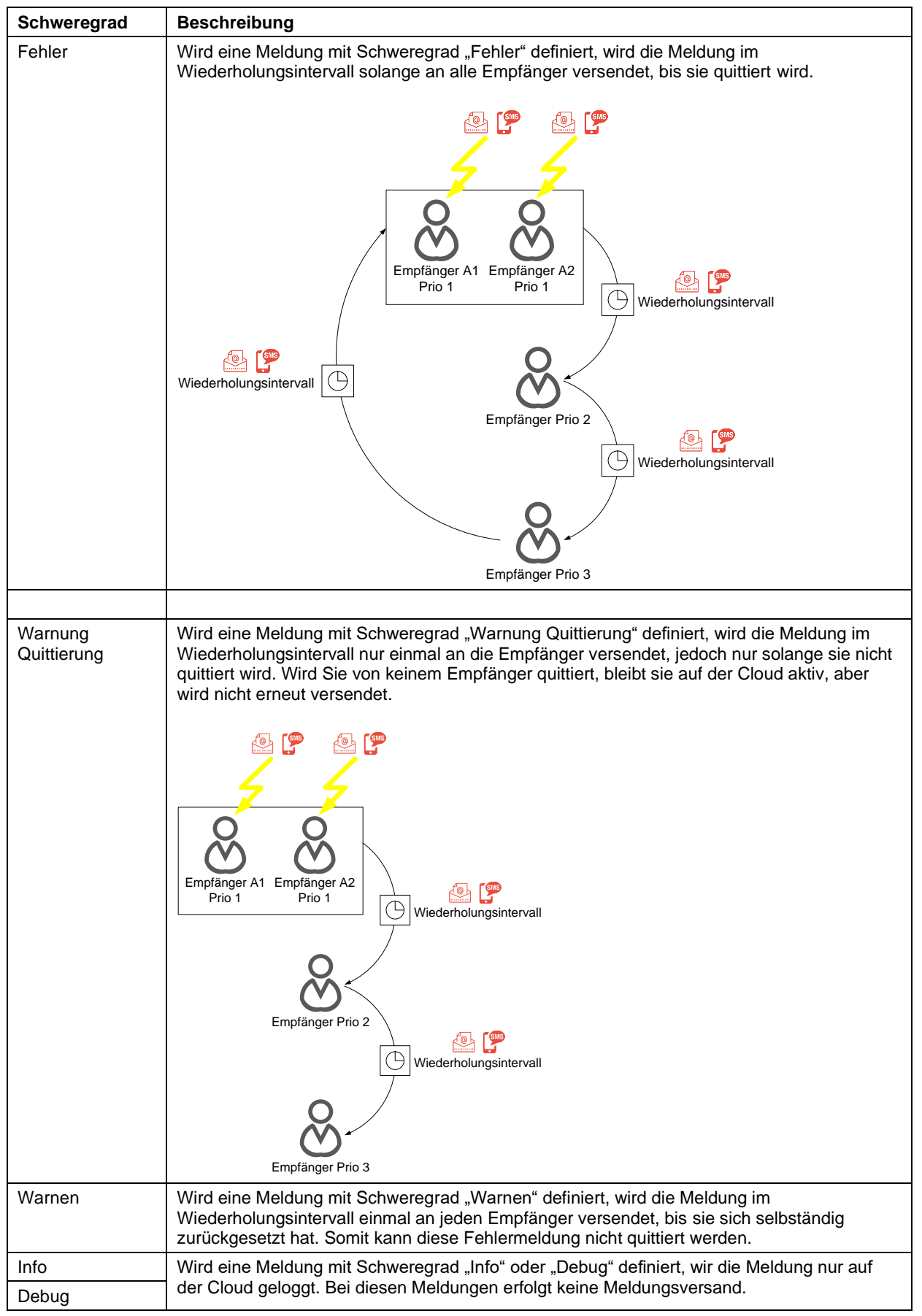

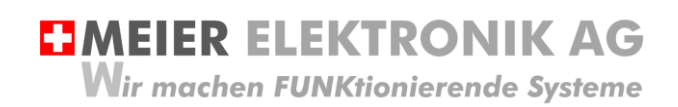

Bedienanleitung Seite 32 von 42

#### <span id="page-31-0"></span>13.2.5 Untermenü Eskalations-Konfiguration

Öffnen sie das Menü/Dashboard "Eskalations-Konfiguration" und selektieren sie die Eskalationskonfiguration auf der linken Seite. Danach können sie verschiedene Meldungsempfänger auf der rechten Seite eingeben.

#### **Abbildung 26: Erklärung Menü "Eskalations-Konfiguration"**

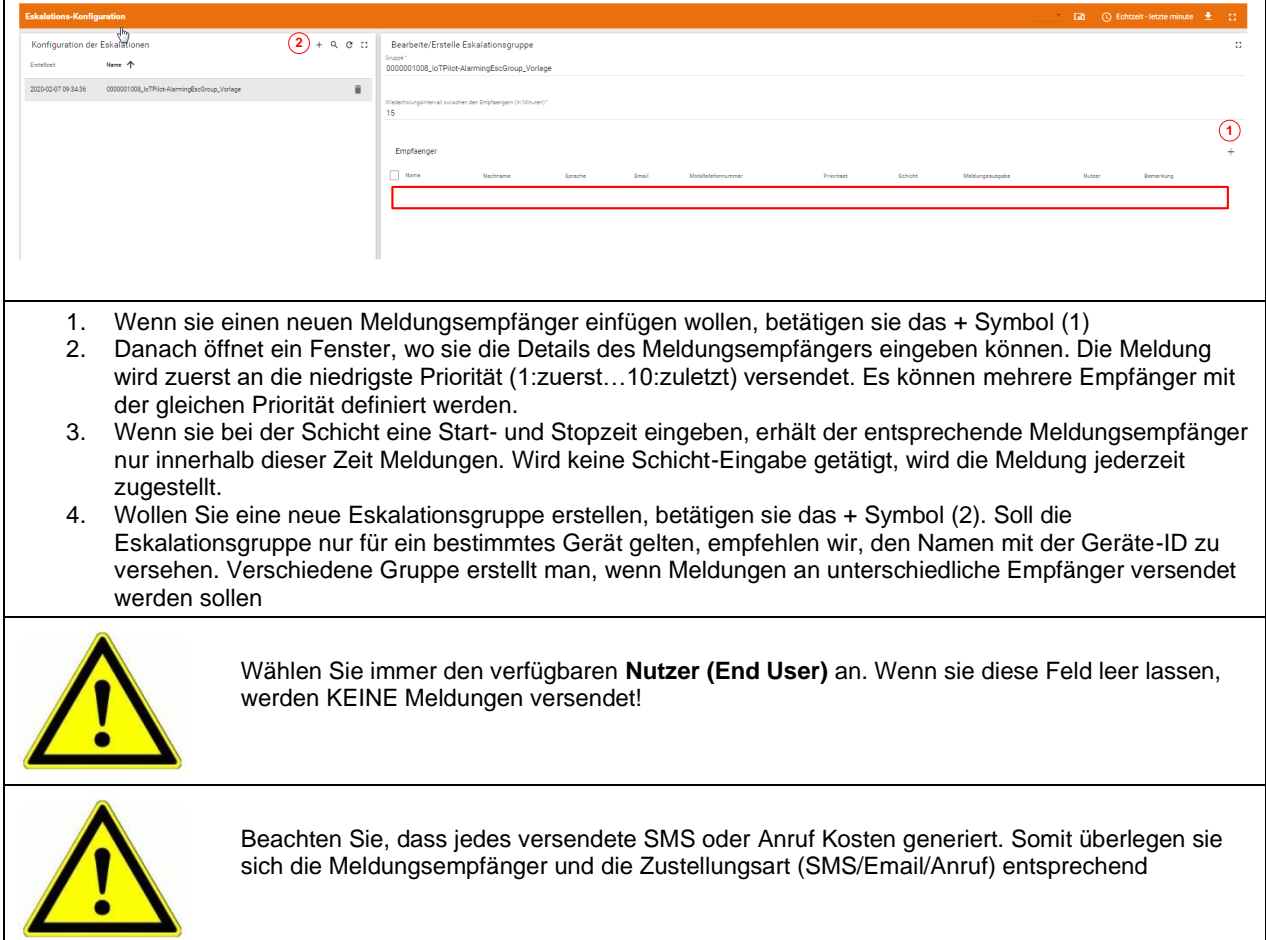

**EMEIER ELEKTRONIK AG** Wir machen FUNKtionierende Systeme

Bedienanleitung Seite 33 von 42

#### <span id="page-32-0"></span>**13.3 Web-App auf Desktop installieren**

Damit man schnell und ohne Eingabe der Login-Informationen die Web-App öffnen kann, muss man in einem spezifischen Ablauf das Desktop-Symbol des gewünschten Dashboards auf dem mobilen Telefonen einrichten. Dazu gehen Sie wie folgt vor:

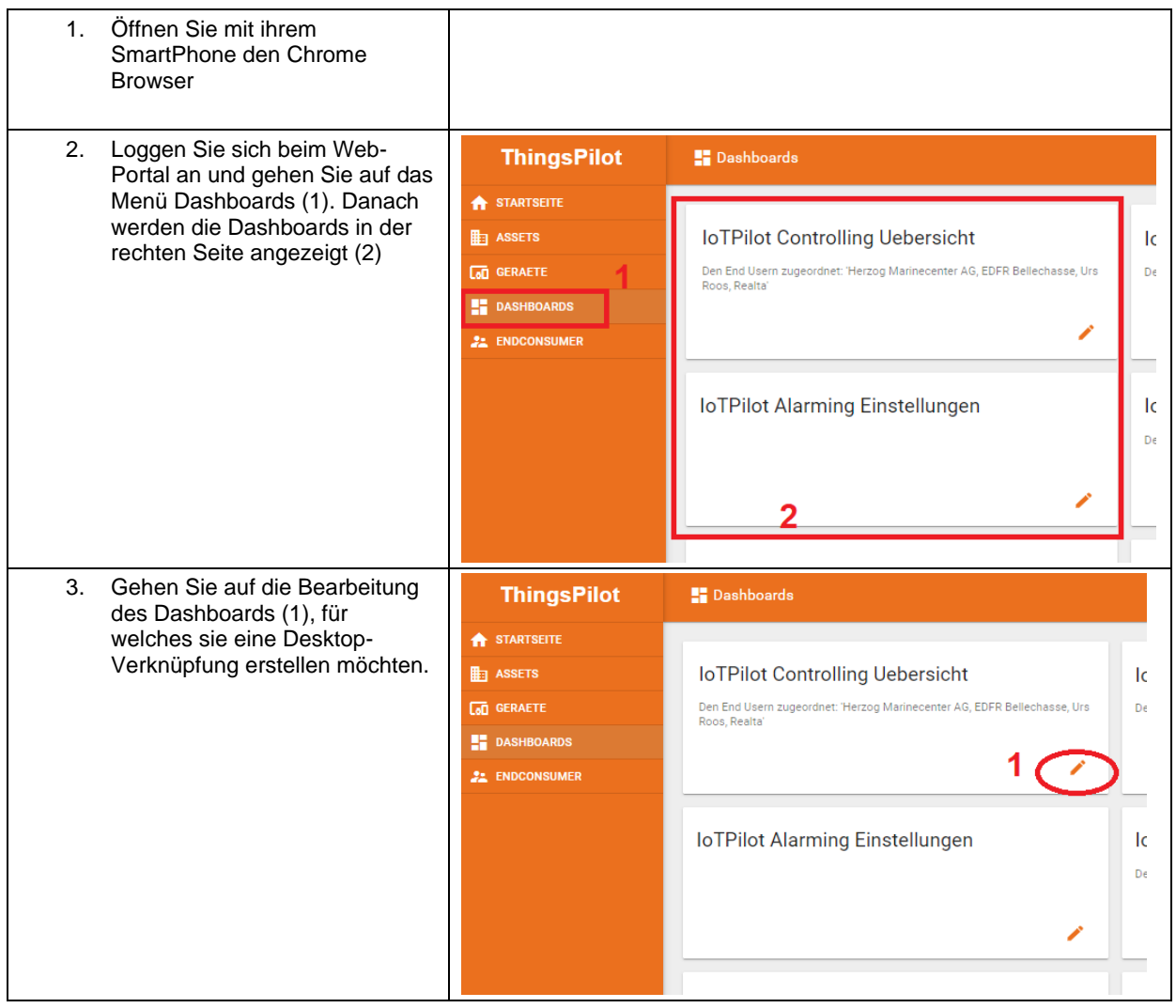

### **HMEIER ELEKTRONIK AG** Wir machen FUNKtionierende Systeme

Bedienanleitung Seite 34 von 42

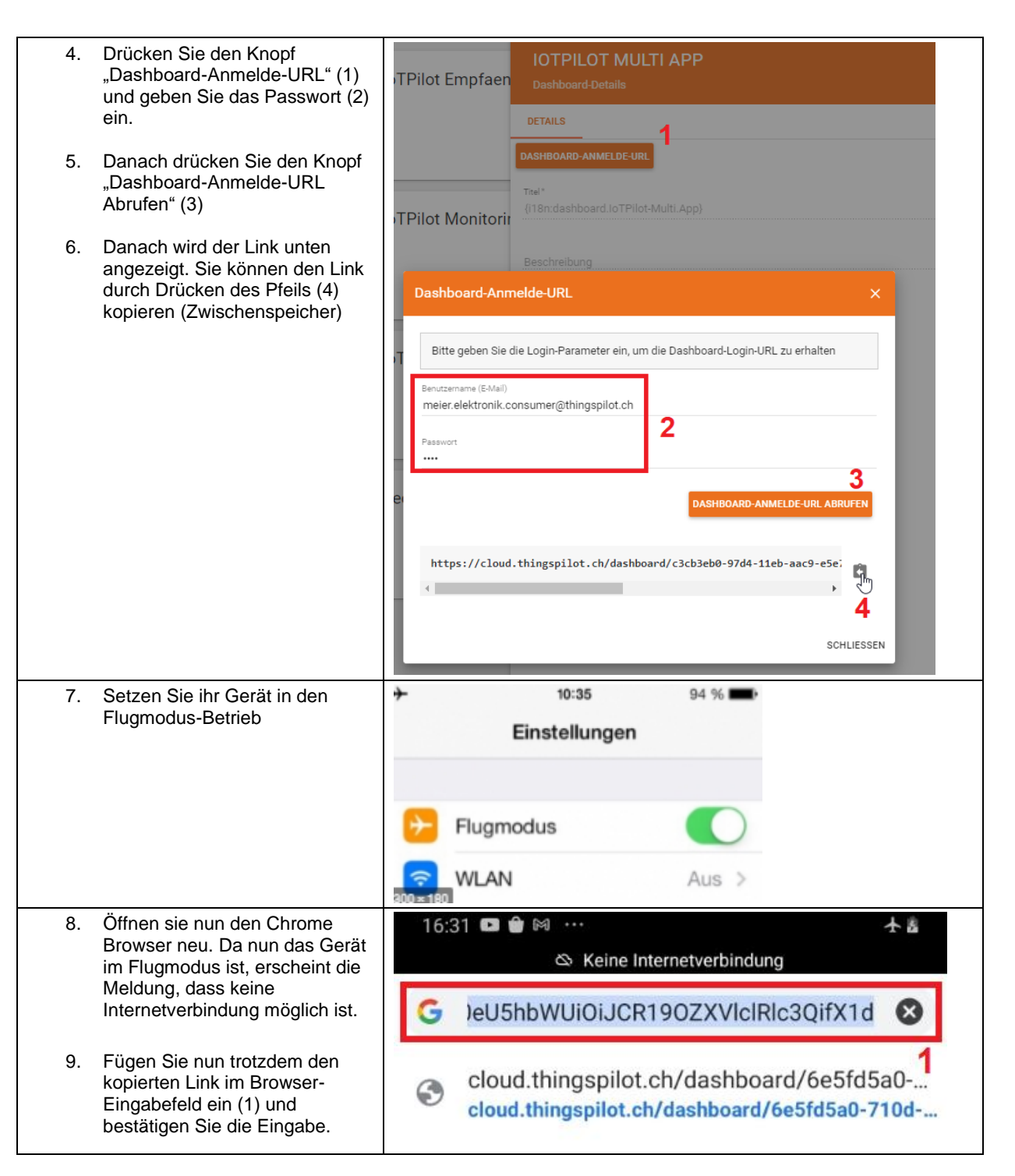

**EMEIER ELEKTRONIK AG** 

Wir machen FUNKtionierende Systeme

Bedienanleitung Seite 35 von 42

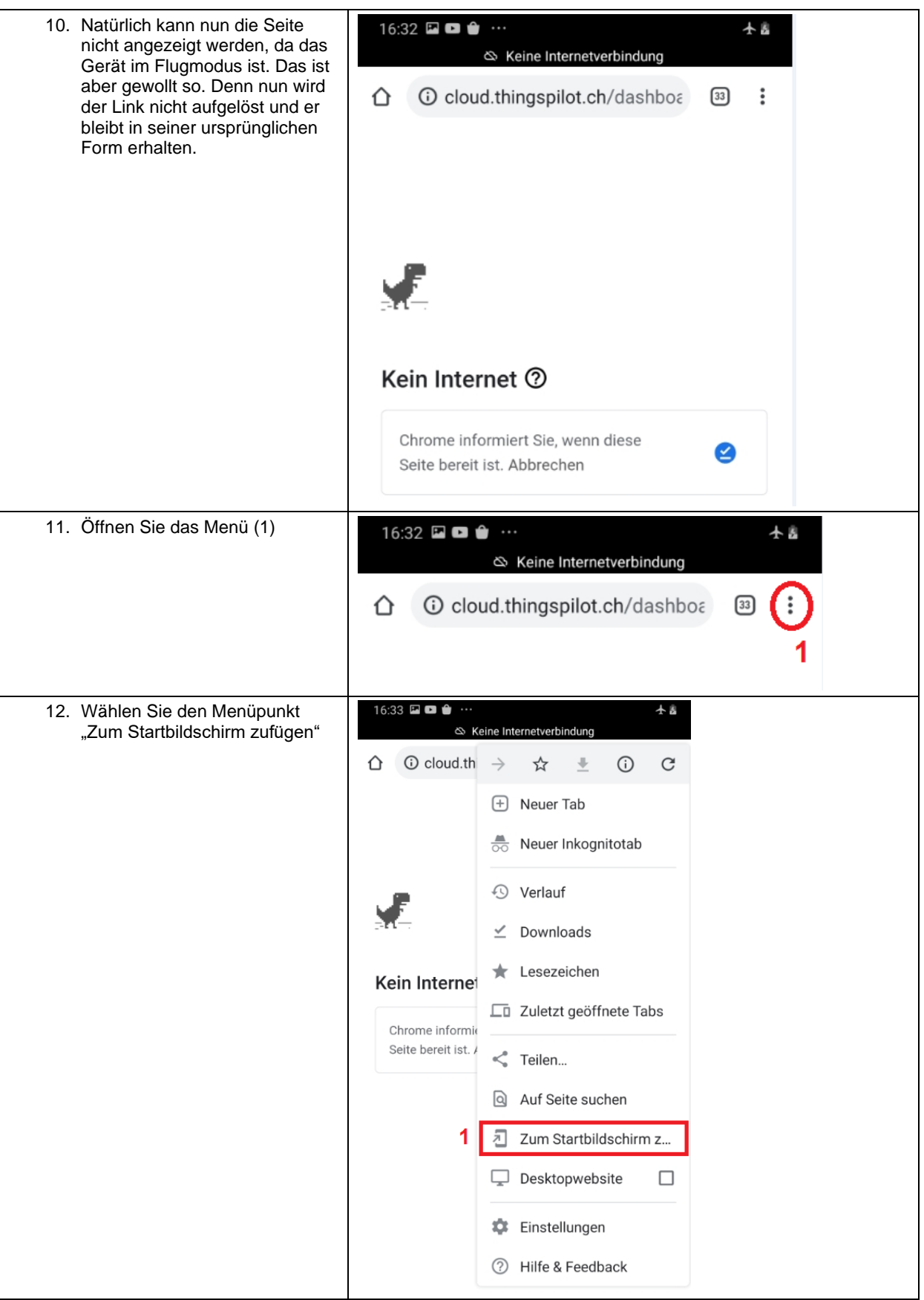

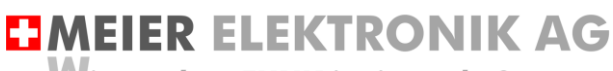

Wir machen FUNKtionierende Systeme

Bedienanleitung Seite 36 von 42

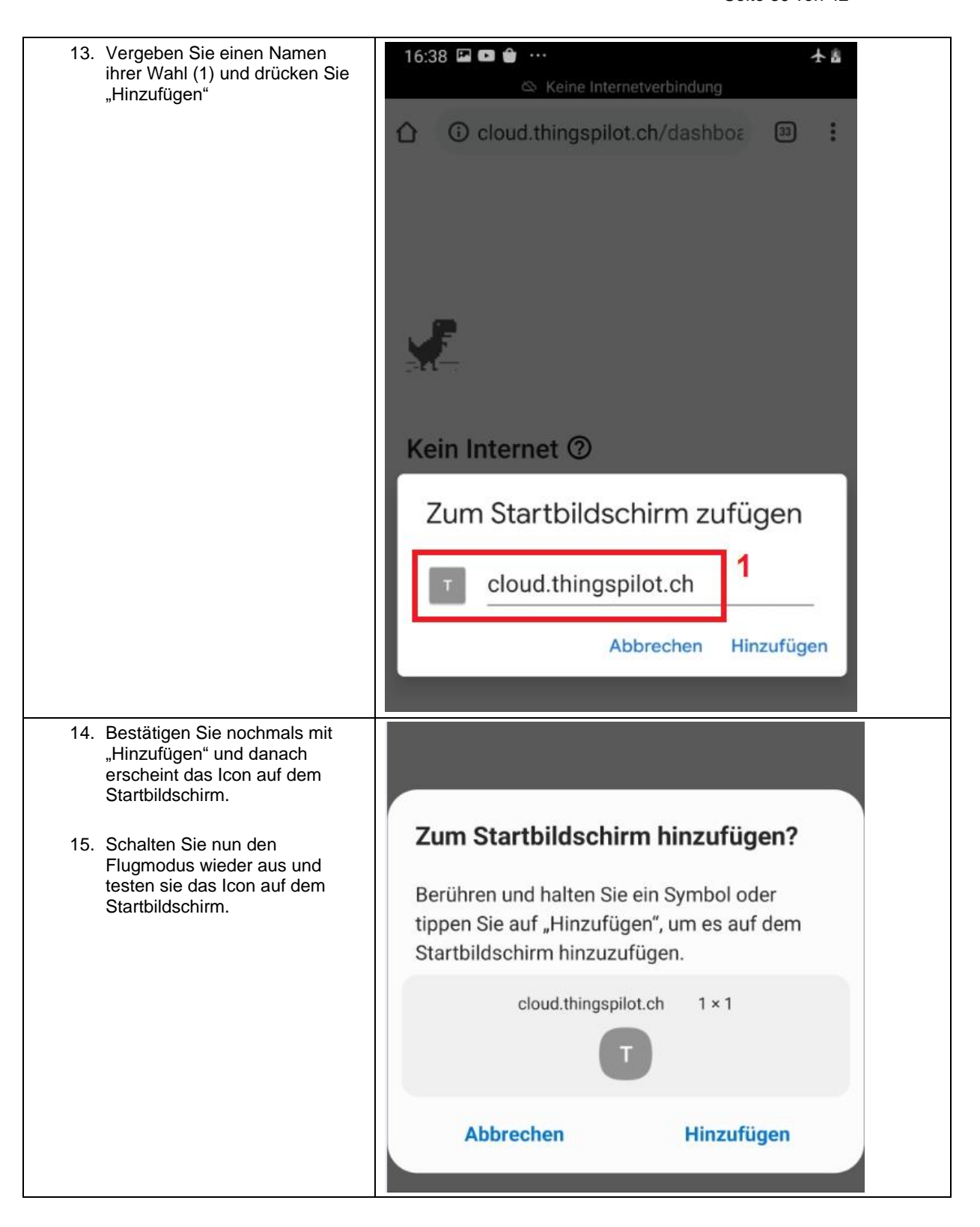

**EJMEIER ELEKTRONIK AG Wir machen FUNKtionierende Systeme** 

Bedienanleitung Seite 37 von 42

#### <span id="page-36-0"></span>**13.4 Gerät einem End-Kunden zuweisen**

Verwalten Sie mehrere Geräte von unterschiedlichen Kunden, können Sie ihren End-Kunden einen separaten Webportal-Zugriff zu diesen Geräten ermöglichen. Sie behalten den Überblick über all ihre Geräte und Kunden und gewähren ihren End-Kunden nur den Zugriff auf die für sie relevanten Geräte.

Um einen neuen End-Kunden anzulegen und diesem ein Alarmiergerät zuzuweisen, gehen Sie wie folgt vor:

#### <span id="page-36-1"></span>13.4.1 Neuer End-Kunde mit Benutzer erstellen

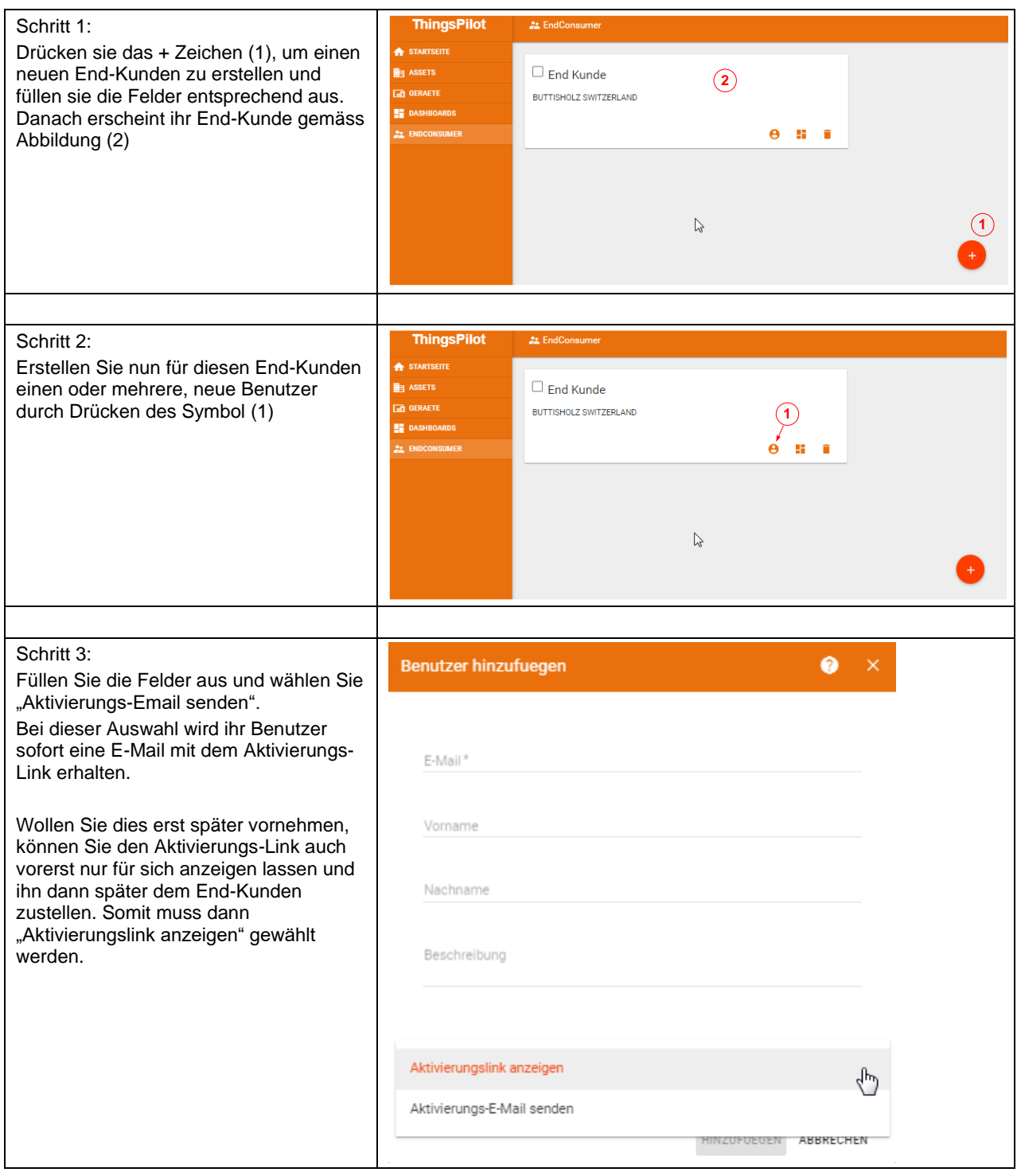

## **EMEIER ELEKTRONIK AG**

Wir machen FUNKtionierende Systeme

#### Bedienanleitung Seite 38 von 42

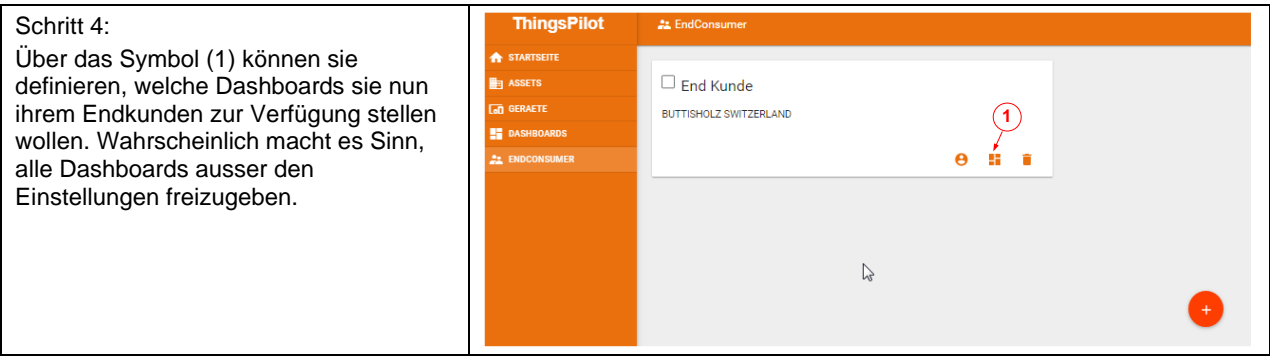

#### <span id="page-37-0"></span>13.4.2 Gerät einem End-Kunden zuweisen

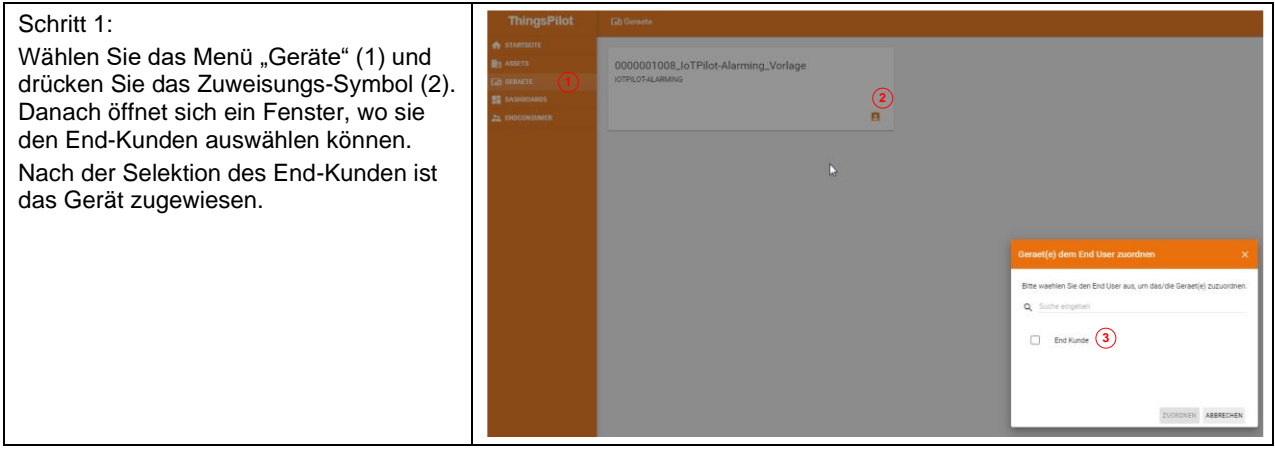

<span id="page-37-1"></span>13.4.3 Meldungs- und Eskalationskonfiguration dem End-Kunden zuweisen

Soll der End-Kunde auch in der Lage sein, die Meldungstexte und die Meldungsempfänger zu editieren, müssen Sie diese dem End-Kunden auch zuweisen. Beachten Sie, dass jedes Gerät eine eigene Meldungs- und Empfängerkonfiguration hat.

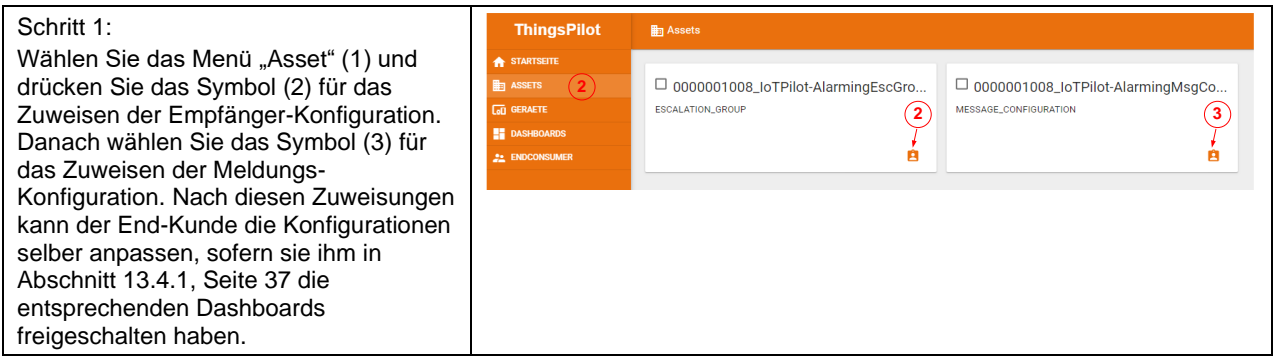

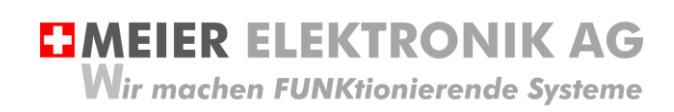

Bedienanleitung Seite 39 von 42

#### <span id="page-38-0"></span>**14 Fehler-/Warnmeldungen**

Fehler- und Warnmeldungen werden je nach Konfiguration per SMS und/oder per Email versendet. Die nachfolgende Tabelle erklärt die möglichen Meldungen und deren Ursachen. Sie können die Meldungen 1..5 hier eintragen für ihre Dokumentation.

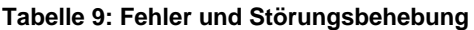

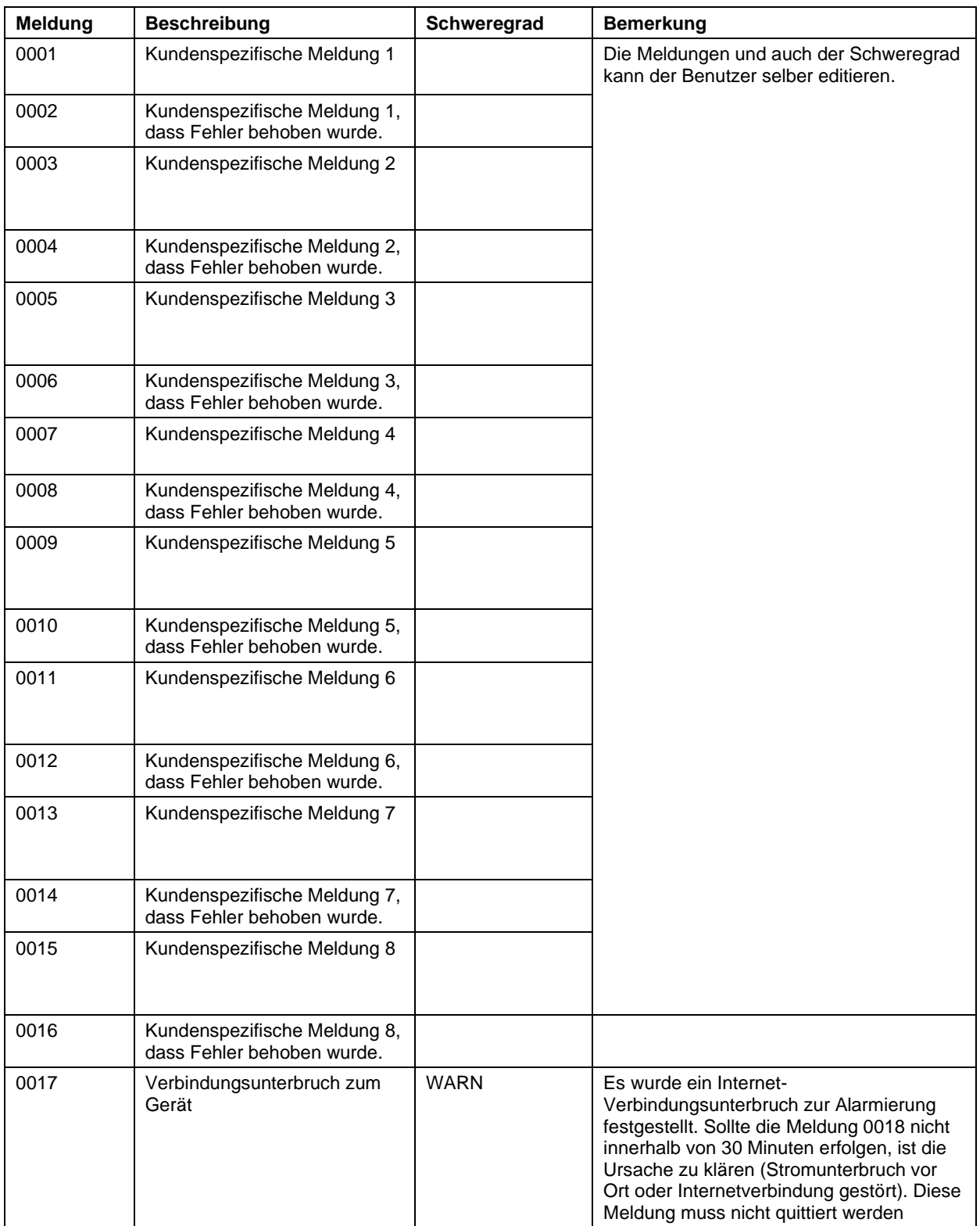

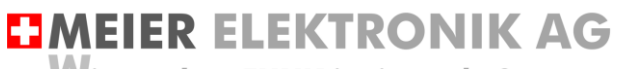

Wir machen FUNKtionierende Systeme

Bedienanleitung Seite 40 von 42

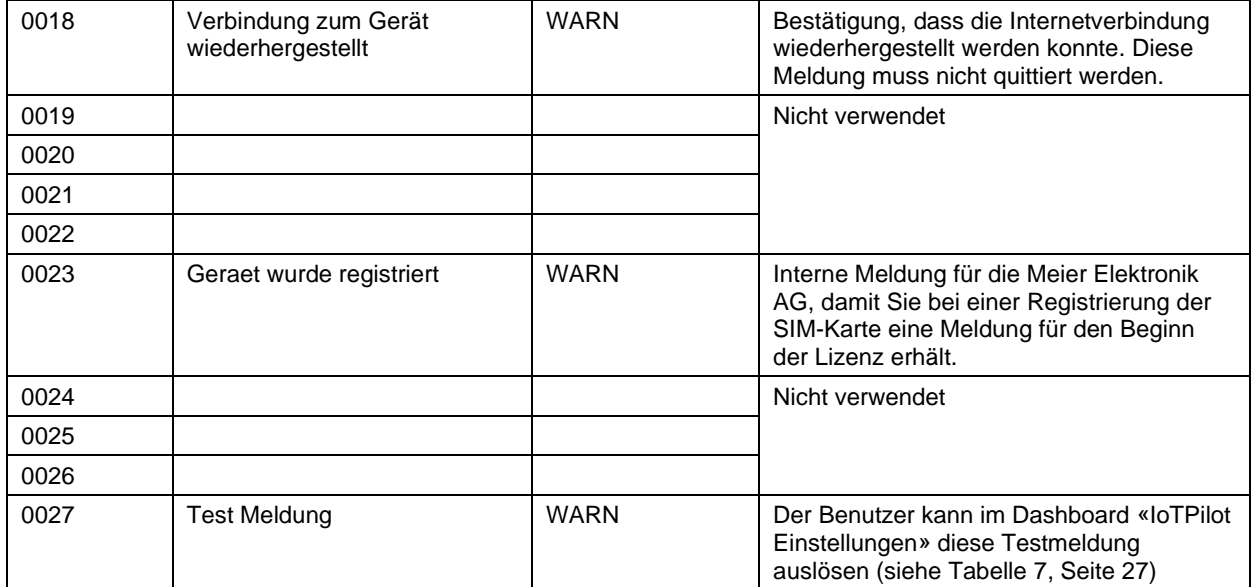

### **EMEIER ELEKTRONIK AG** Wir machen FUNKtionierende Systeme

Bedienanleitung Seite 41 von 42

# <span id="page-40-0"></span>**15 Technische Daten IoTPilot Alarming**

#### **Tabelle 10: Technische Daten**

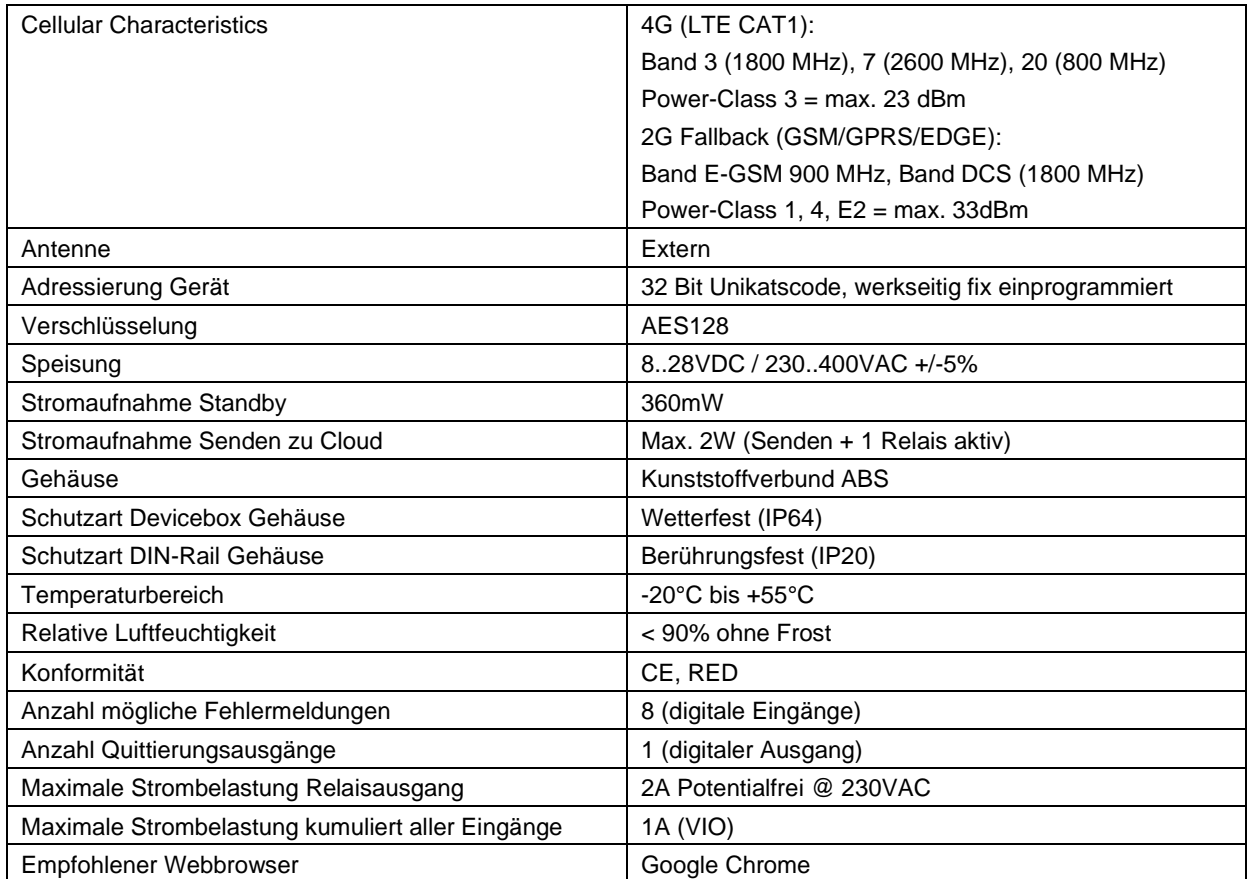

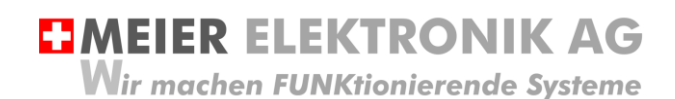

Bedienanleitung Seite 42 von 42

#### <span id="page-41-0"></span>**16 CE Konformitätserklärung**

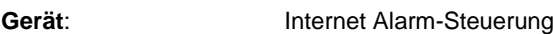

Handelsmarke: **IoTPilot** 

**Typ:** IoTPilot Alarming

**Weitere Angaben**: Siehe Technisches Datenblatt und Bedienungsanleitung

Die Unterzeichnenden erklären als rechtsverbindliche Bevollmächtigte, dass das oben erwähnte Gerät den folgenden Funkanlagen-, EMV und Elektrischen Sicherheits-Anforderungen entspricht

DIRECTIVE 2006/42/EG: Machinery Directive RICHTLINIE 2006/42/EG: Maschinenrichtlinie

DIRECTIVE 2014/53/EU Radio Equipment Directive (RED) RICHTLINIE 2014/53/EU Funkanlagen

DIRECTIVE 2014/30/EU Electromagnetic Compatibility (EMC) RICHTLINIE 2014/30/EU Elektromagnetische Verträglichkeit

DIRECTIVE 2014/35/EU Low Voltage Directive (LVD) RICHTLINIE 2014/35/EU Niederspannungsrichtlinie

DIRECTIVE 2011/65/EU Restriction of Hazardous Substances (RoHS) RICHTLINIE 2011/65/EU Beschränkte Verwendung bestimmter gefährlicher Stoffe

Folgende Normen wurden angewandt: EN 300 220-1 V3.1.1 2017-02 EN 300 220-2 V3.1.1 2017-02 EN 301 489-1 V2.1.1 2017-02 EN 301 489-3 V2.1.1 2017-03 EN 60950-1: 2006 + A2:2013

Testlabor: EMC-TESTCENTER AG, Moosäckerstrasse 77, CH-8105 Regensdorf

Hersteller: Meier Elektronik AG, Gewerbezone 61, CH-6018 Buttisholz

Bevollmächtigter: Buttisholz 26.06.2019

Buttisholz 26.06.2019 MCULCONCLY

Geschäftsführer